## **Import Results**

Green Screens need to be replaced throughout **1** Select **to** to import results for reanalysis. Vi-CELL BLU  $\overline{\bigcirc\!\!\!\!\! \mathop{\boldsymbol{\bigcirc}}\nolimits}$  |  $\bigcirc\!\!\!\!\! \mathop{\boldsymbol{\bigcirc}}\nolimits_{\mathop{\boldsymbol{\mathsf{S}}}\nolimits_{\mathop{\boldsymbol{\mathsf{S}}}\nolimits}}$  and  $\overline{\bigcirc\!\!\!\!\! \mathop{\boldsymbol{\bigcirc}}\nolimits_{\mathop{\boldsymbol{\mathsf{S}}}\nolimits}}$  $\bigcirc$  $\begin{picture}(150,10) \put(0,0){\line(1,0){10}} \put(15,0){\line(1,0){10}} \put(15,0){\line(1,0){10}} \put(15,0){\line(1,0){10}} \put(15,0){\line(1,0){10}} \put(15,0){\line(1,0){10}} \put(15,0){\line(1,0){10}} \put(15,0){\line(1,0){10}} \put(15,0){\line(1,0){10}} \put(15,0){\line(1,0){10}} \put(15,0){\line(1,0){10}} \put(15,0){\line($  $\circ$ External drive Samples showz cov sample.csv 123.csv 3469az.cs sample\_1.csv QCprorun.cs  $\bullet$  $\mathbf{E}$ 

**2** Select the file to reanalyze.

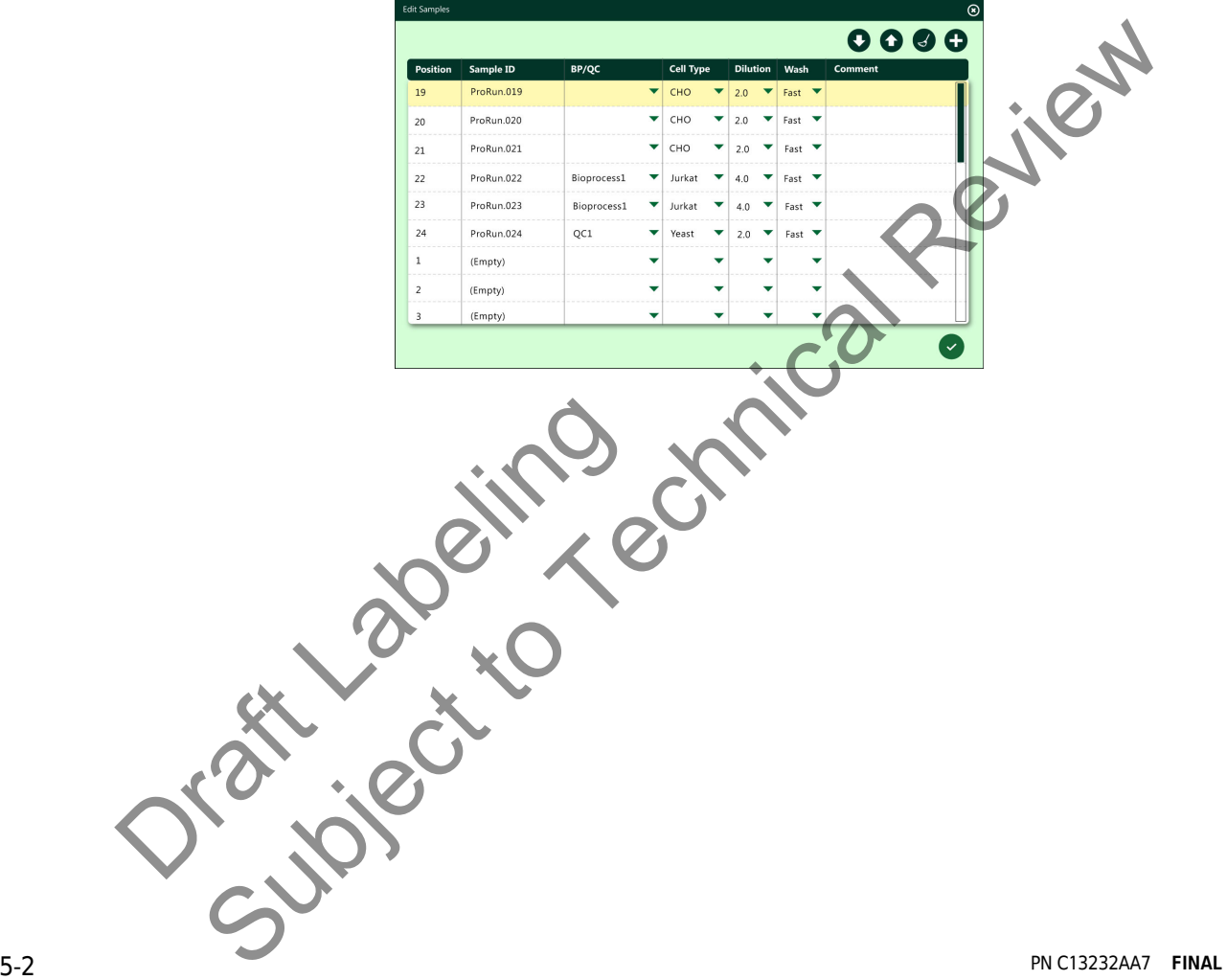

# **3** Select  $\bullet$  to edit the sample file.

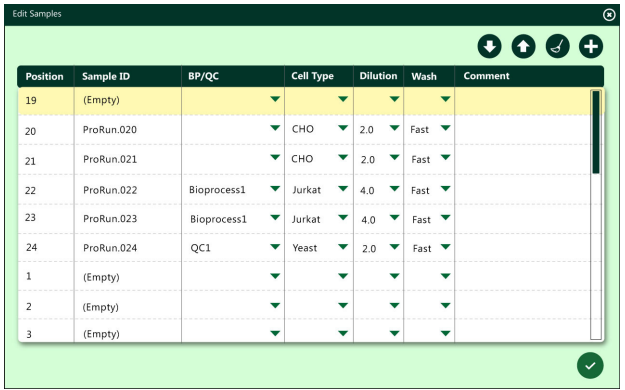

 $\overline{4}$  Select  $\overline{6}$  to saved the edited sample file.

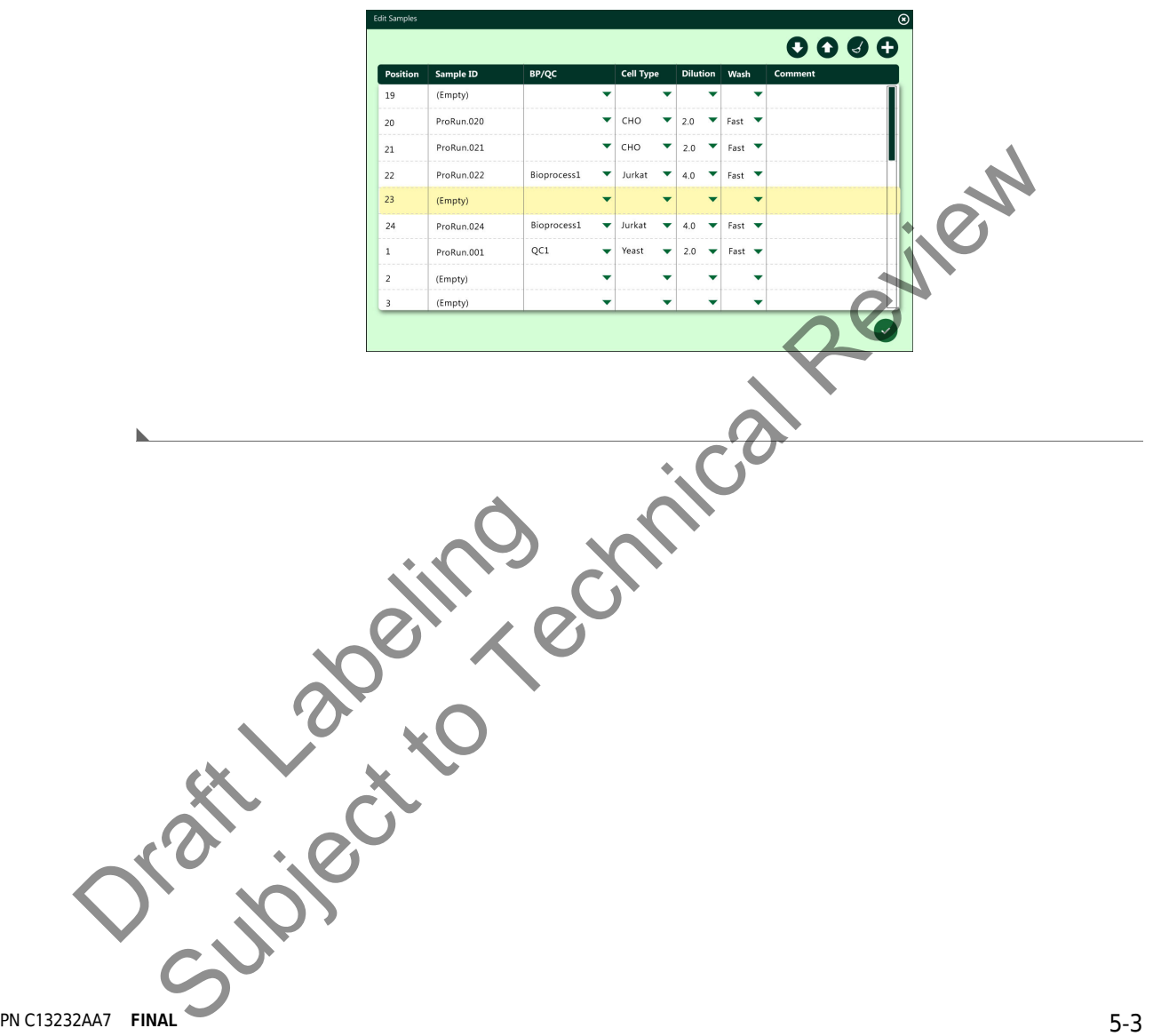

# **Export Results**

Green Screens need to be replaced throughout

**1** Select a run and select  $\bullet$  to export results.

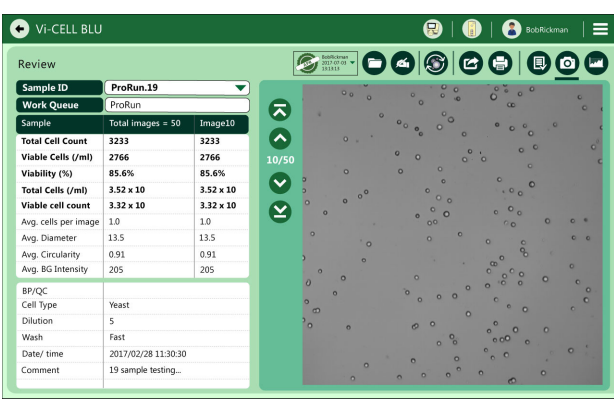

**2** Select the export destination, enter a file name and file path.

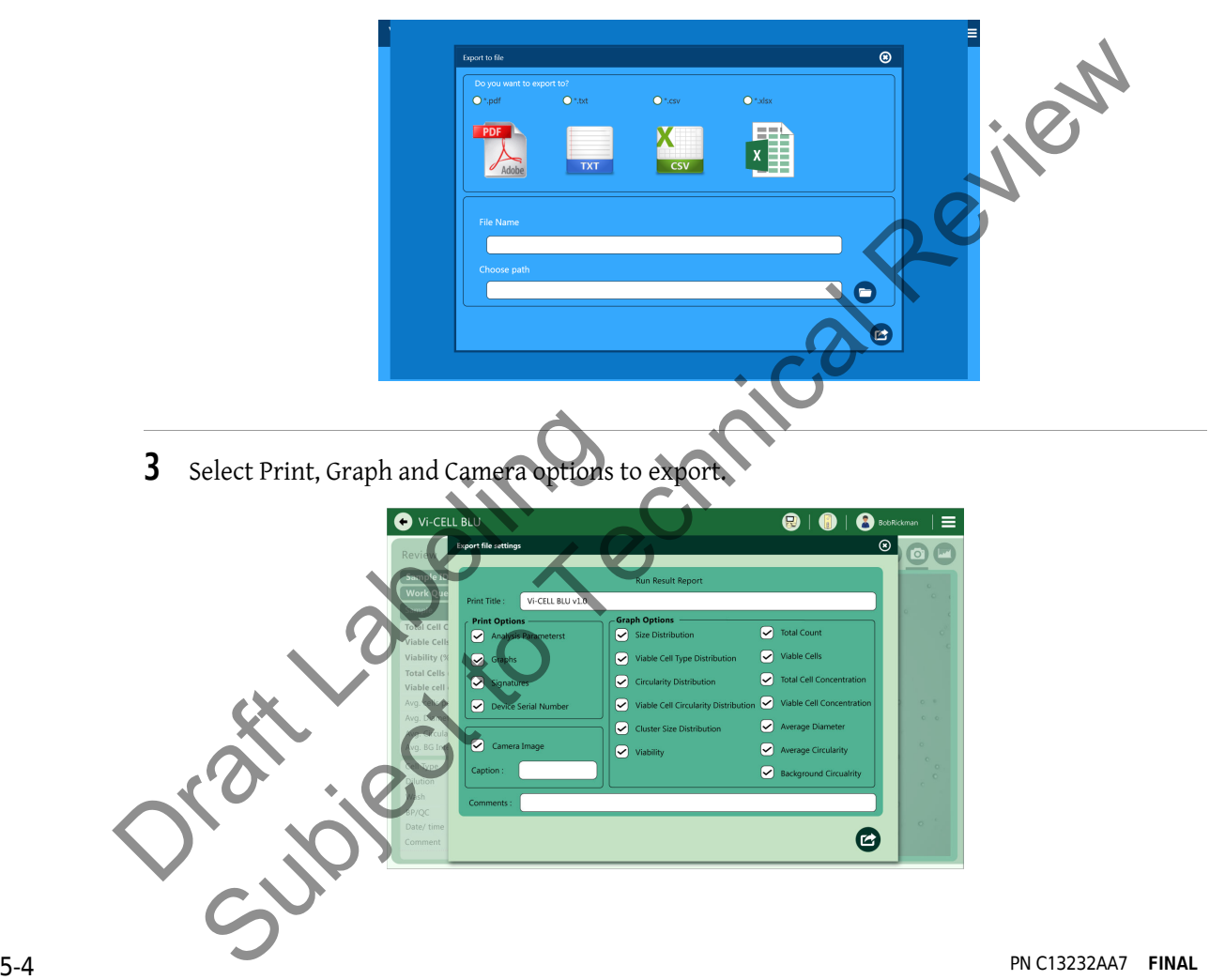

**4** If desired, select to Merge with existing excel file.

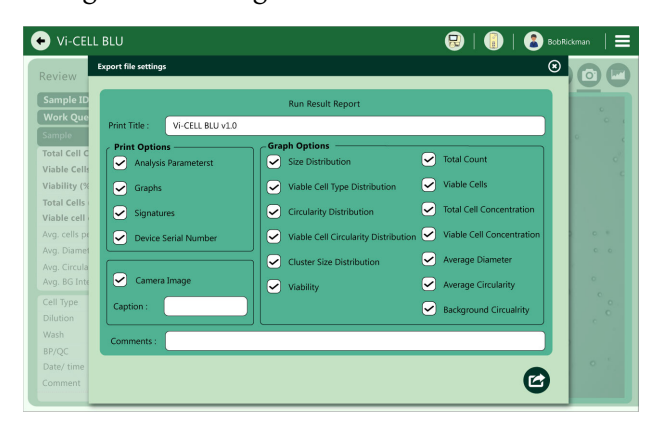

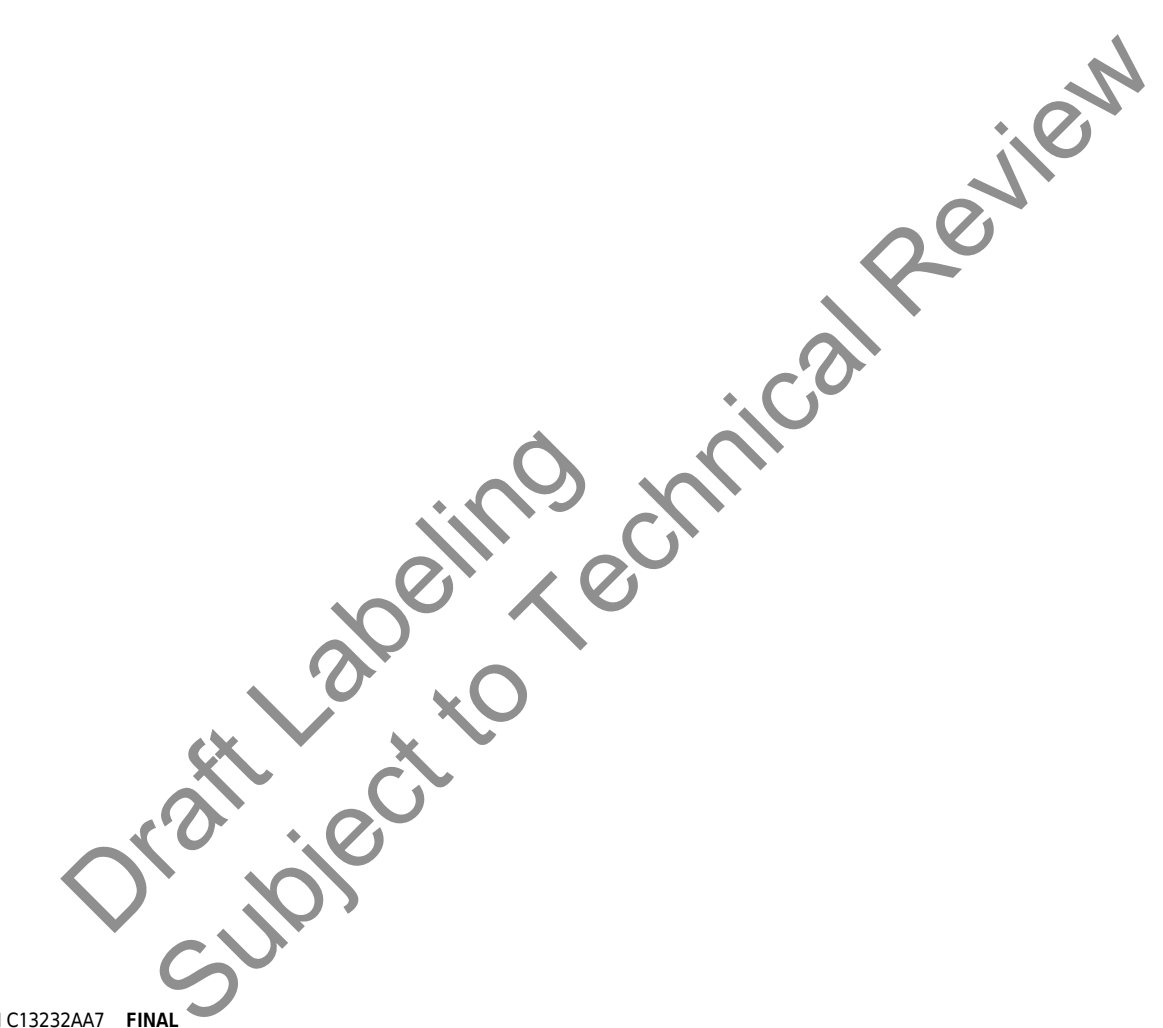

**Data Analysis** Export Results

> Orașe Jacques Subject to Technical Review

# CHAPTER 6 Software Administration

# **Cell Type Administration**

### **What is a Cell Type?**

Cell types are files that store the optical settings required to correctly identify and quantify viable versus non-viable cells. Cells will vary in their optical characteristics and understanding how to establish the correct settings is important.

For many cell types, the default cell type values are suitable. In the event any of the parameters must be changed for a given sample, a new cell type may be created or an existing one modified. This section provides the instructions for creating new cell types for use with the software. The Vi-CELL BLU software has 4 cell types predefined, and are intended to be used as starting points for additional customer-defined cell types.

Enter the appropriate information for the particular cell type and dilution factor as necessary. Use the default settings as a starting point if necessary. Use the minimum diameter parameter for excluding cellular debris or unwanted cells. Use the mixing cycle to adjust for cell lines that tend to shear under the stress of mixing. For insect cell lines, a mixing cycle of 1 is found to be suitable.

### **Cell Type Screen**

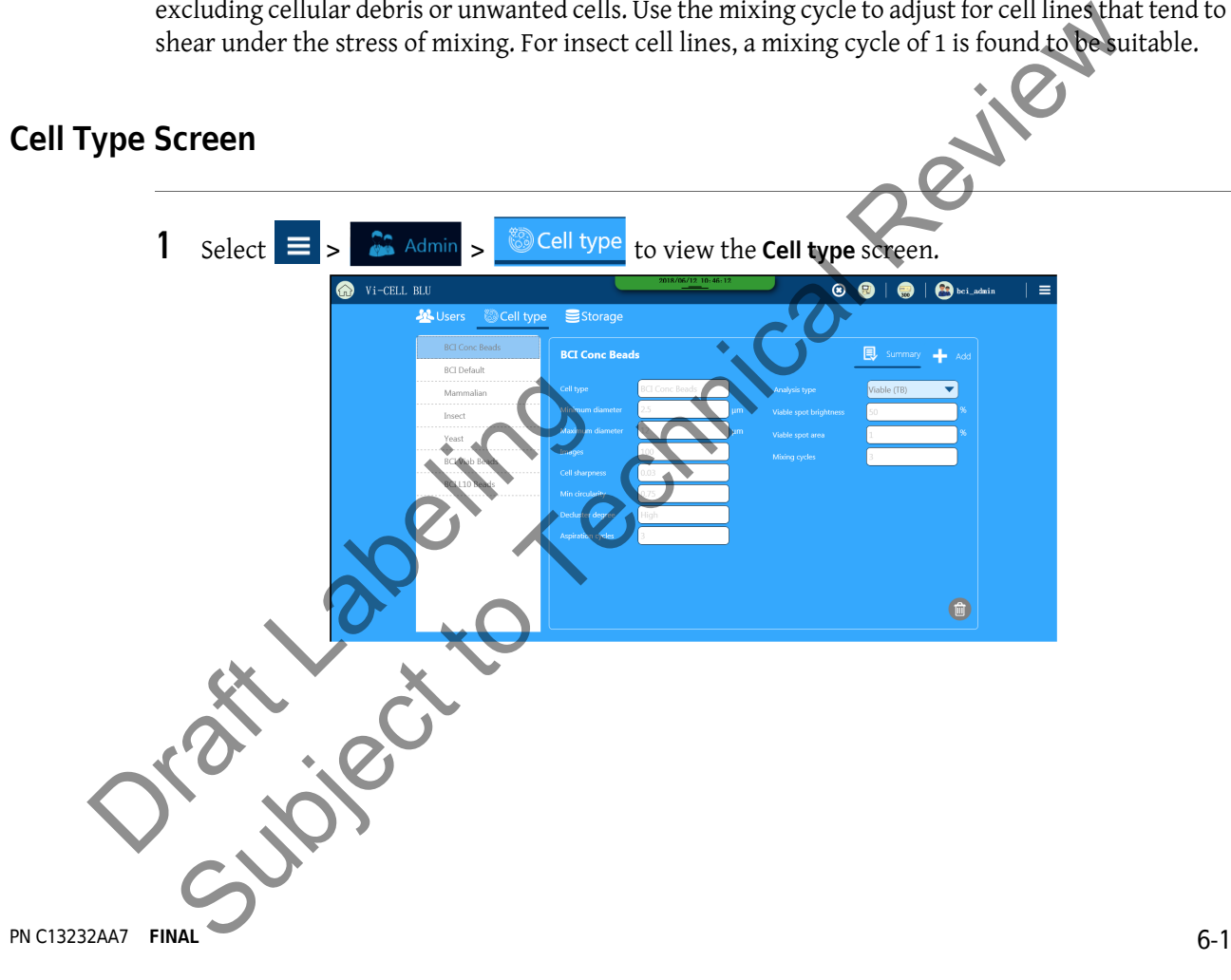

- **2** Select **that** Add to add or edit a Cell type. **BCI Conc Beads BCI** Default Mammalian Insect Yeast **BCI Viab Beads BCI L10 Beads**
- **3** Enter the The **Minimum** and **Maximum** size of cells within the sample.

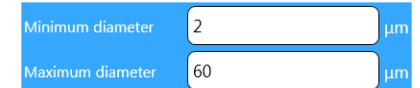

Any cells that fall outside of this range are ignored. They will appear within the camera image but will not be annotated and will not be included in any of the numerical run results. The minimum diameter can be used to exclude debris and/or unwanted cells. The size range should be used only to specify the expected range of cell sizes within the sample and should not be used to identify sub ranges.

**4** Enter the number of **Images** (1 to 100).

A larger number will give a statistically better result. However a smaller number can be used if cycle time and image storage requirements are more important than absolute accuracy.

**5** Enter the **Cell Sharpness**.

Cell Sharpness the clarity of an image and specifies the minimum sharpness at the outer edge of a cell. This setting affects the focus discrimination algorithm. A higher value will require a more sharply-defined cell, to be accepted. Enter a range from 1 to 200. 1 represents sharpest, 200 unclear. This value also affects the transition from cell boundary (dark) to light (background). Enter the number of Images (1 to 100).<br>
A larger number will give a statistically better result. However a smaller number can be used the time and image storage requirements are more important than also who cacuracy.<br>
Ente

**6** Enter the **Min circularity**.

(Least Circular=O, Perfectly Circular=l). This parameter can be used to reject debris that exceeds the minimum cell diameter and are too irregularly shaped to be treated as a real cell. All objects with original (pre-fit) circularity less than this value will be ignored in the analysis. Raise this value to bypass debris more easily. Fracta. This setting ancets the totals as<br>more sharply-defined cell, to be accepted<br>200 unclear. This value also affects the tr<br>(background).<br>6 Enter the Min circularity.<br>(Least Circular–O, Perfectly Circular=I). The minim

#### **7** Enter the **Decluster degree.**

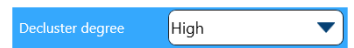

The default setting is medium. This function increases the ability of the software to detect cells that are clumped together. Set the de-cluster degree according to how well the cell clusters appear within the images (if not de-clustered properly). Generally, a higher value will identify more cells within a cluster, but a higher value may also split a single non-circular cell into more than one cell. If the cells in a sample are circular, a higher value can be safely used. High will perform the most aggressive declustering; Low will perform the least aggressive declustering. If individual cells are being split into 1 or more cells by the declustering, set this value to Medium or Low.

**8** Enter the **Aspiration Cycles**.

aspirate cycles may be beneficial.

▼ In order to ensure that all of the cells are equally dispersed some of the sample is aspirated and then returned to the cup. One cycle is normally sufficient but if the cells are difficult to keep in suspension and have a tendency to attach themselves to the walls of the cup then additional

**NOTE** Cells must be in single cell suspension prior to placement on the system.

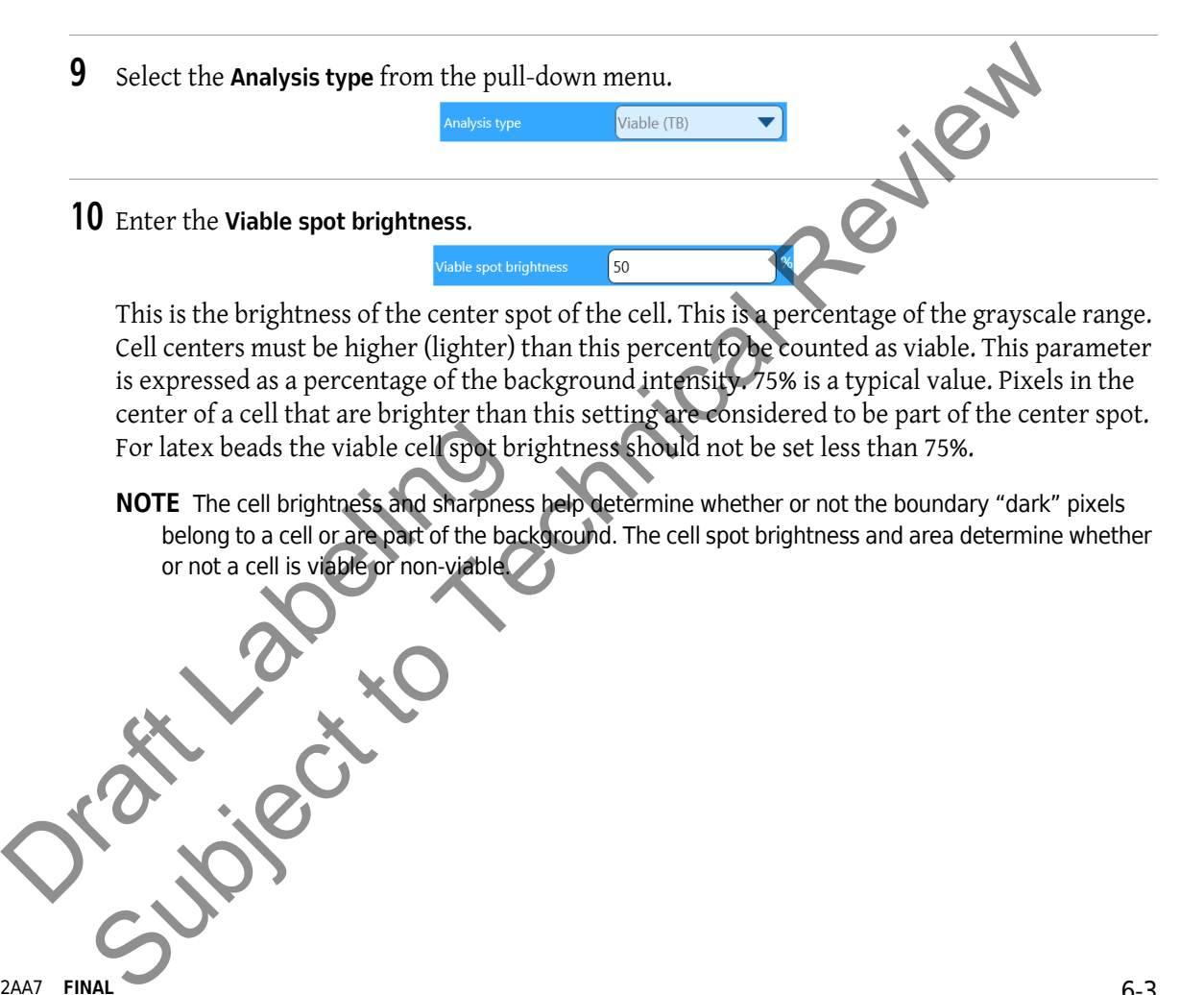

**11** Enter the **Viable spot area**.

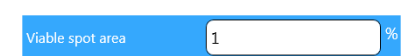

The cell spot area is a percentage of the total area of the Cell. The bright center spot must be larger than this, as a percent of the total area, to be considered viable. 5 to 10% are typical values. Any extremes in this value will either make the cells all viable or non-viable. If the area of the center spot (as determined from the viable cell spot brightness) is greater than this percentage of the total area contained within the outer edge of the cell (as determined from the cell sharpness), then the cell is considered to be viable.

**12** Enter the **Mixing cycles**.

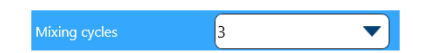

The trypan blue and sample are mixed by sending the mixture back and forth between the sample cup and syringe. This parameter determines the number of times that the mixture is returned to the cup. Normally three times is sufficient but if the sample is immiscible with trypan blue then a higher value may be necessary to achieve good mixing and even background intensities.

This feature is especially useful for cell types, which may shear due to excessive mixing. Lowering the number of mixing cycles will alleviate this situation. For insect cell lines, it has been determined that 1 mixing cycle is most suitable.

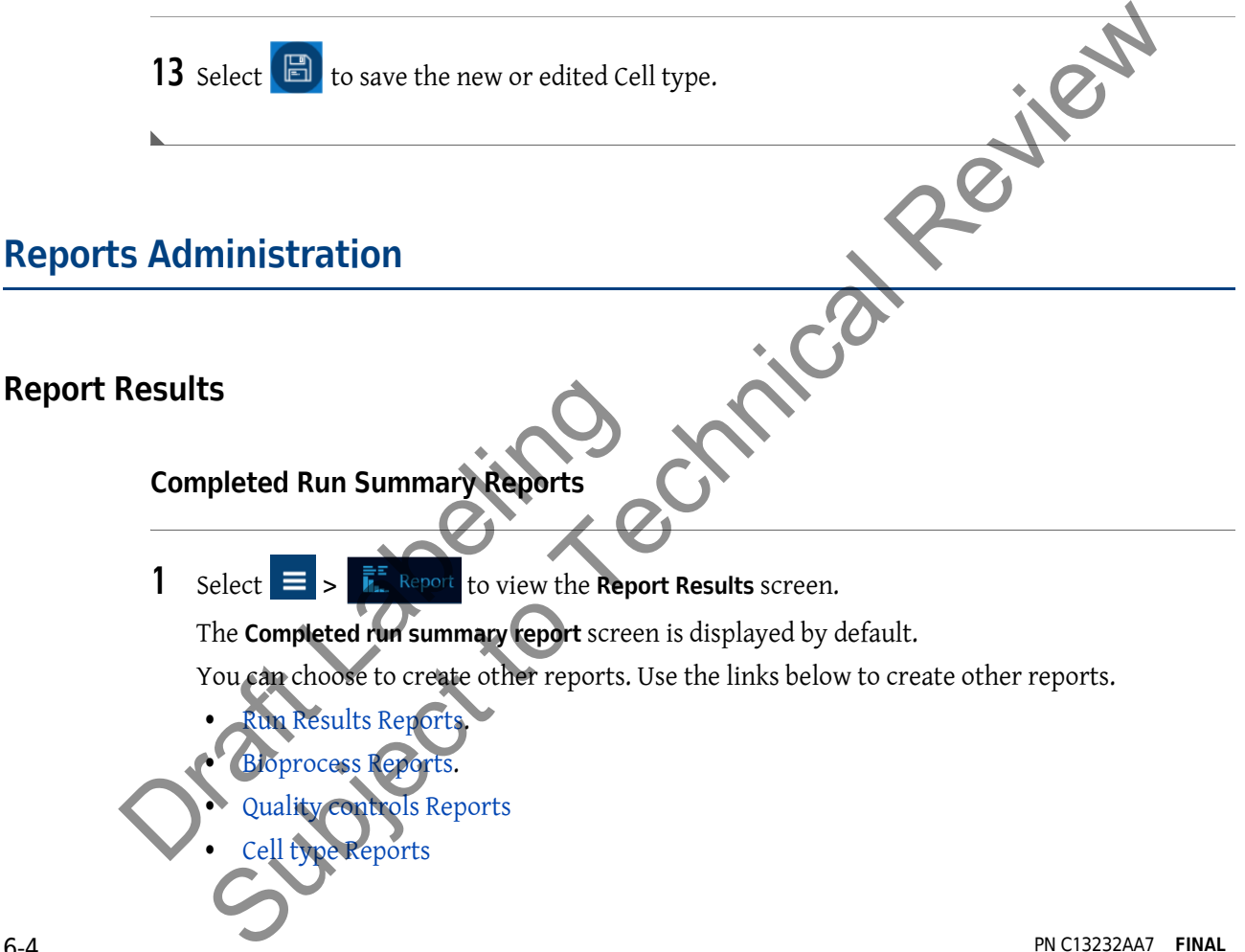

- **•** Instrument Reports
- **2** On The **Completed run summary report** screen,
	- **•** Select the **User name**.
	- **•** Select the **From** and **To** dates.
	- **•** Select your **Print Options**.
	- **•** Enter a **Print title**.
	- **•** Enter any additional **Comments**.

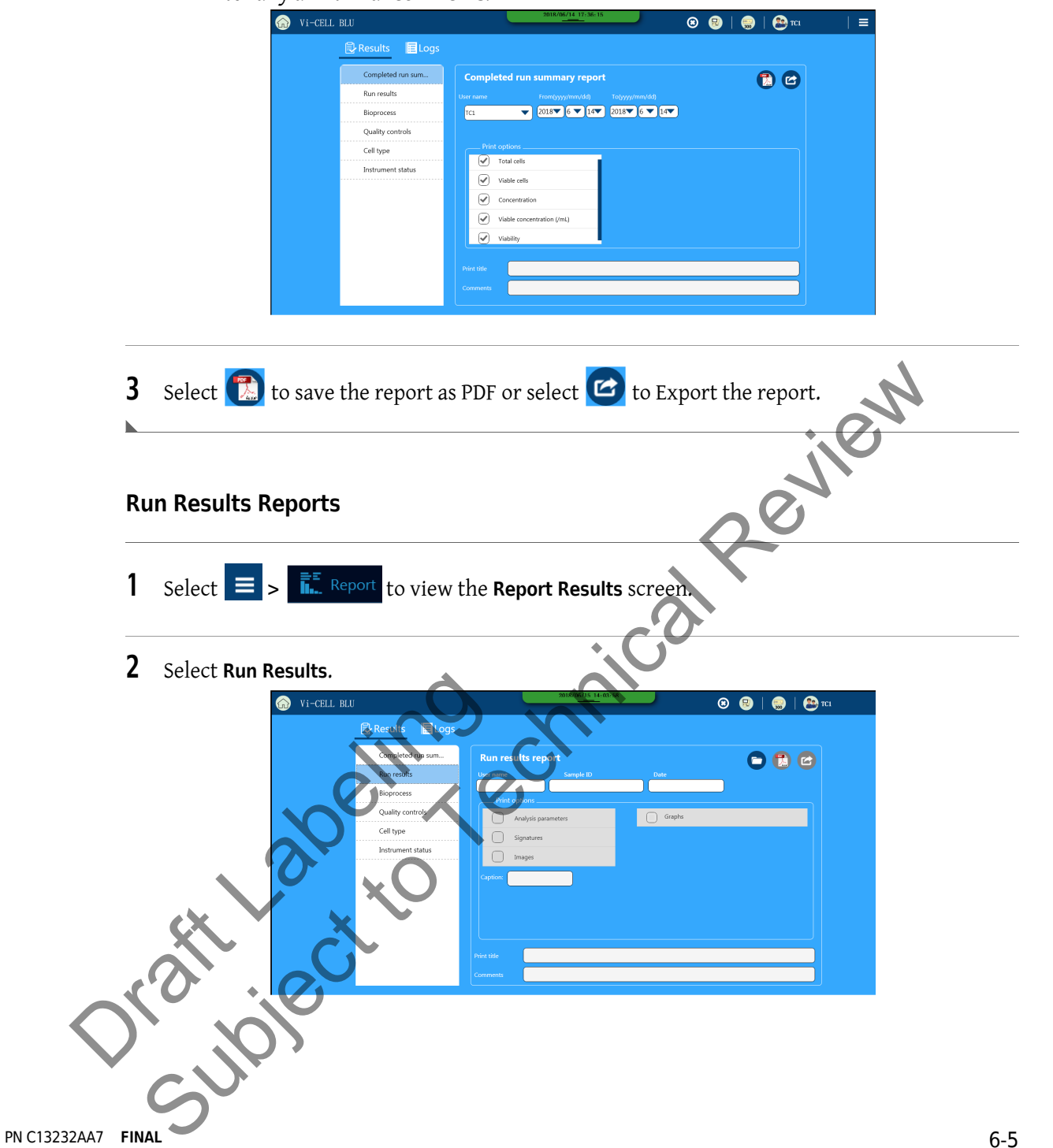

- **3** Select  $\Box$  to choose a file for the report.
	- **•** Select a **User name**.
	- **•** Select the **From** and **To** dates.

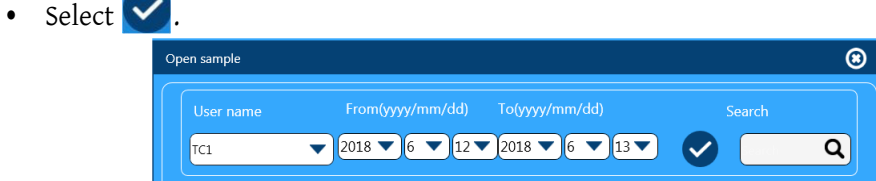

- **•** Select a listing in the **Work Queue**.
- **•** Select a Sample from the **Sample ID** list.

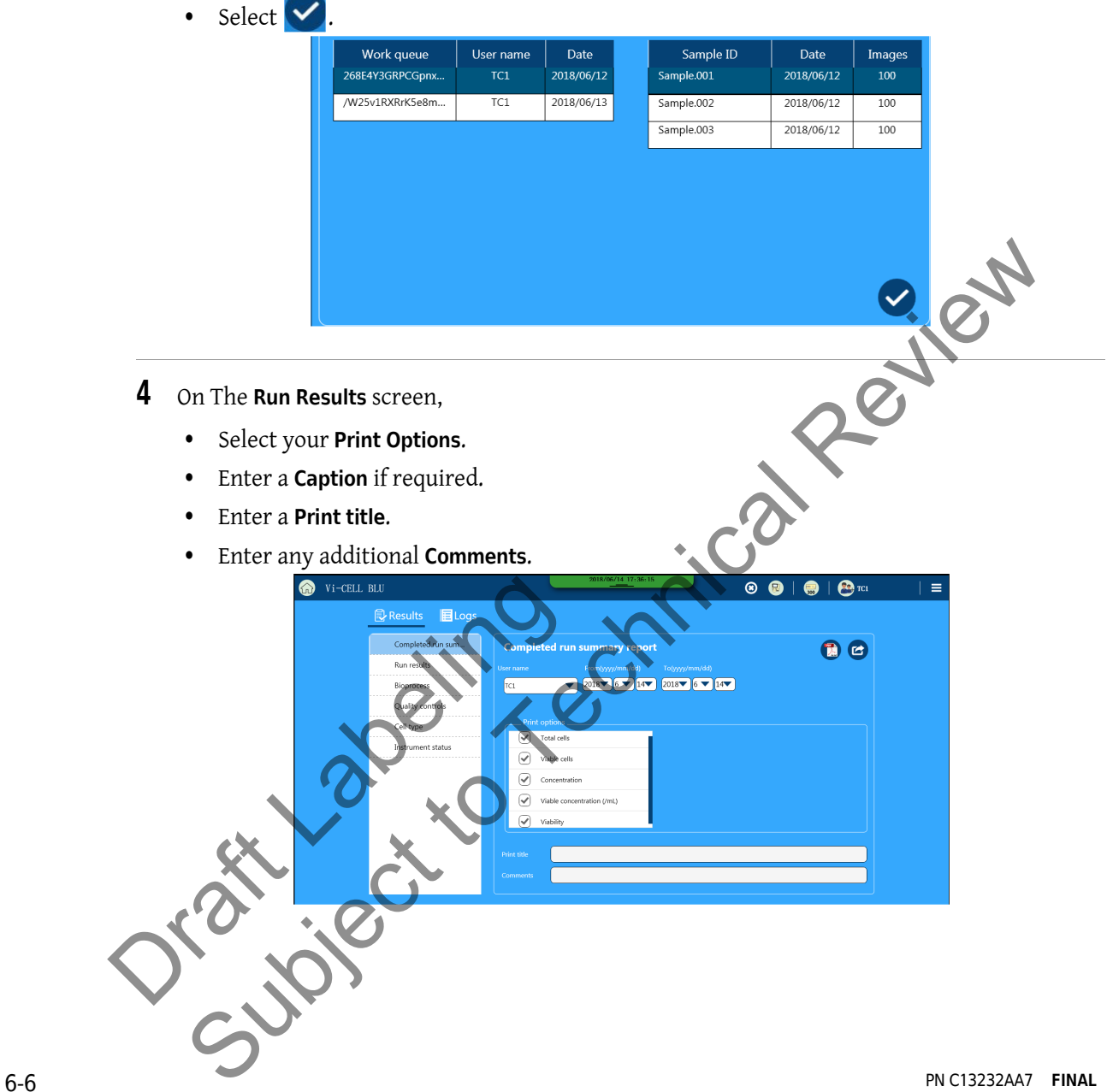

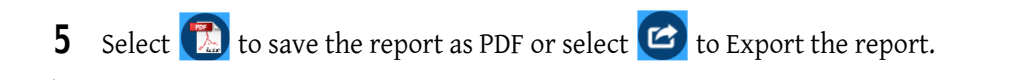

#### **Bioprocess Reports**

**1** Select  $\equiv$   $\frac{1}{2}$   $\frac{1}{2}$   $\frac{1}{2}$  Report **t** b view the **Report Results** screen. **2** Select **Bioprocess**. Vi-CELL BLU  $\textcircled{\textcolor{red}{\bullet}} \textcolor{red}{\bullet} \textcolor{red}{\bullet} \textcolor{red}{\bullet} \textcolor{red}{\bullet} \textcolor{red}{\bullet}$ **B** Results **目**Logs mpleted run sum. OD  $\bigcirc$  Graphs Select **O** to choose a Bioprocess file for the report.<br>
Select **O**<br>
Select **O**<br>
Select **O**<br>
Select **O**<br>
Select **O**<br>
Select **O**<br>
Select **O**<br>
Select **O**<br>
Select **O**<br>
Select **O**<br>
Select **O**<br>
Select **O**<br>
Select **O**<br>
Select **O 3** Select **to** choose a Bioprocess file for the report.  **•** Select a Bioprocess file. • Select  $\blacktriangledown$ . Juriki **4** On the **Bioprocess report** screen,  **•** Select your **Bioprocess sample IDs**.  **•** Enter a **Print title**.

 $\overline{\phantom{a}}$ 

ħ

 **•** Enter any additional **Comments**.

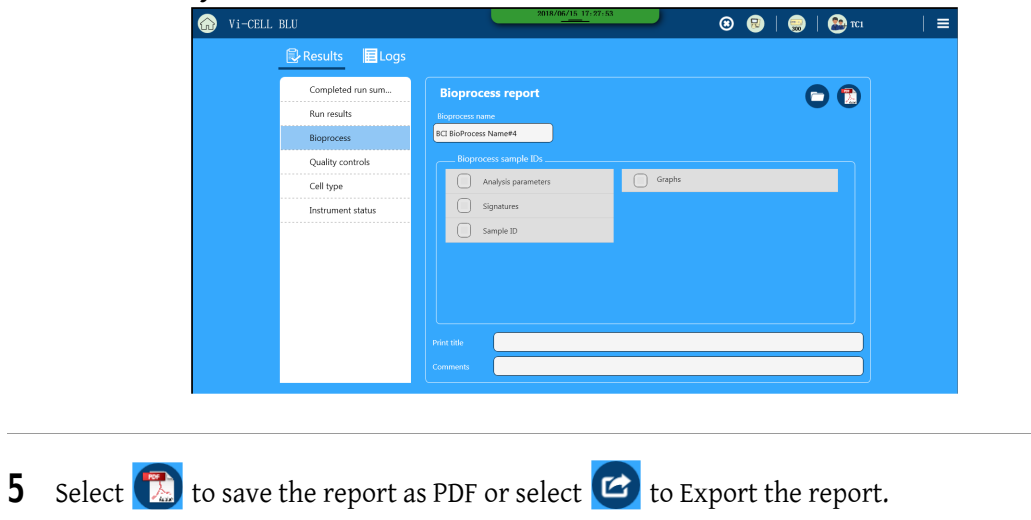

#### **Quality controls Reports**

**1** Select  $=$   $>$   $\frac{1}{h}$  Report **c** view the **Report Results** screen.

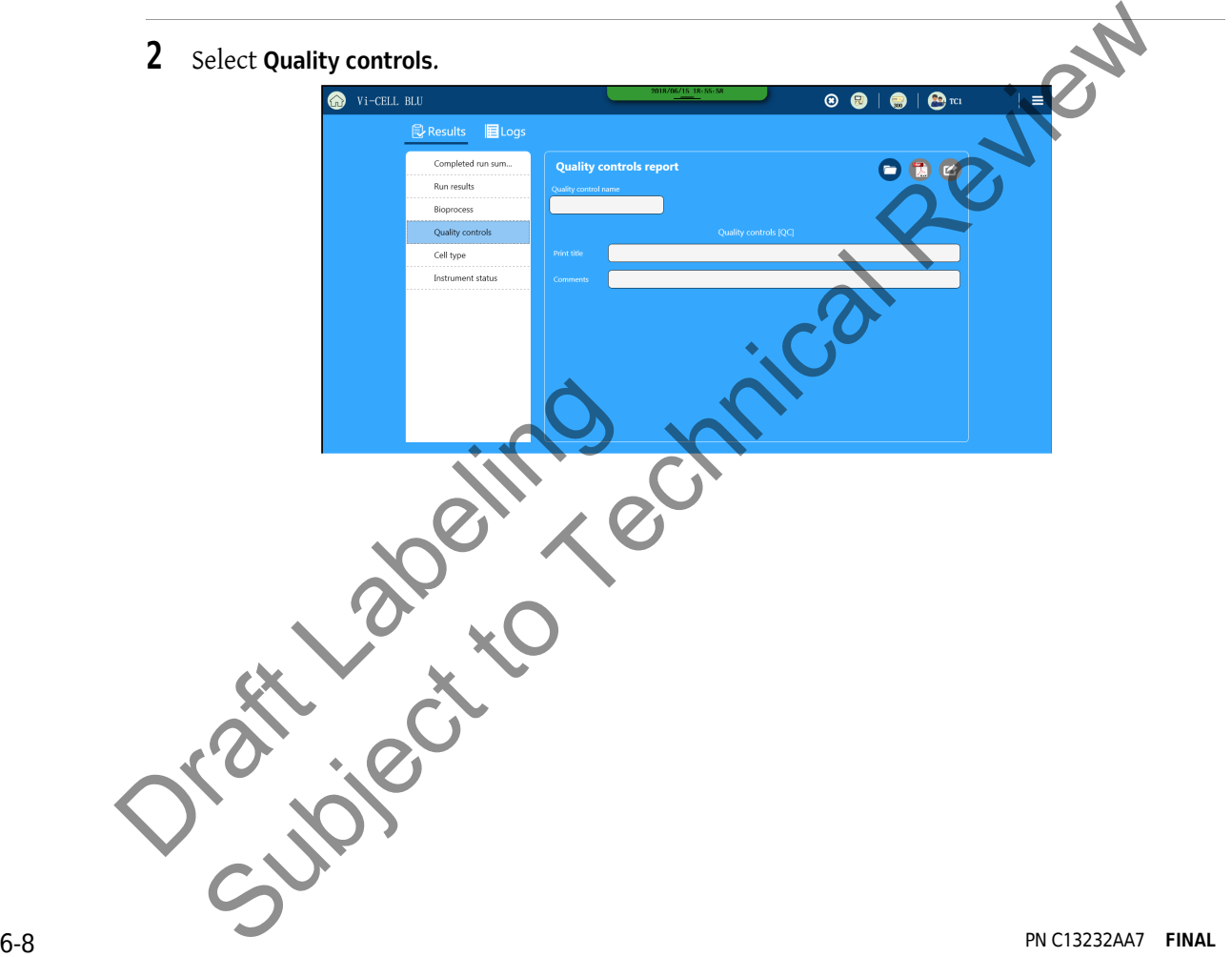

- **3** Select **t** to choose a Quality control file for the report.
	- **•** Select a Quality control file.
	- $\bullet$  select  $\blacktriangledown$ .

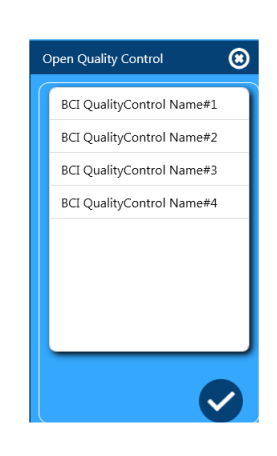

- **4** On the **Quality controls** screen,
	- **•** Enter a **Print title**.
	- **•** Enter any additional **Comments**.

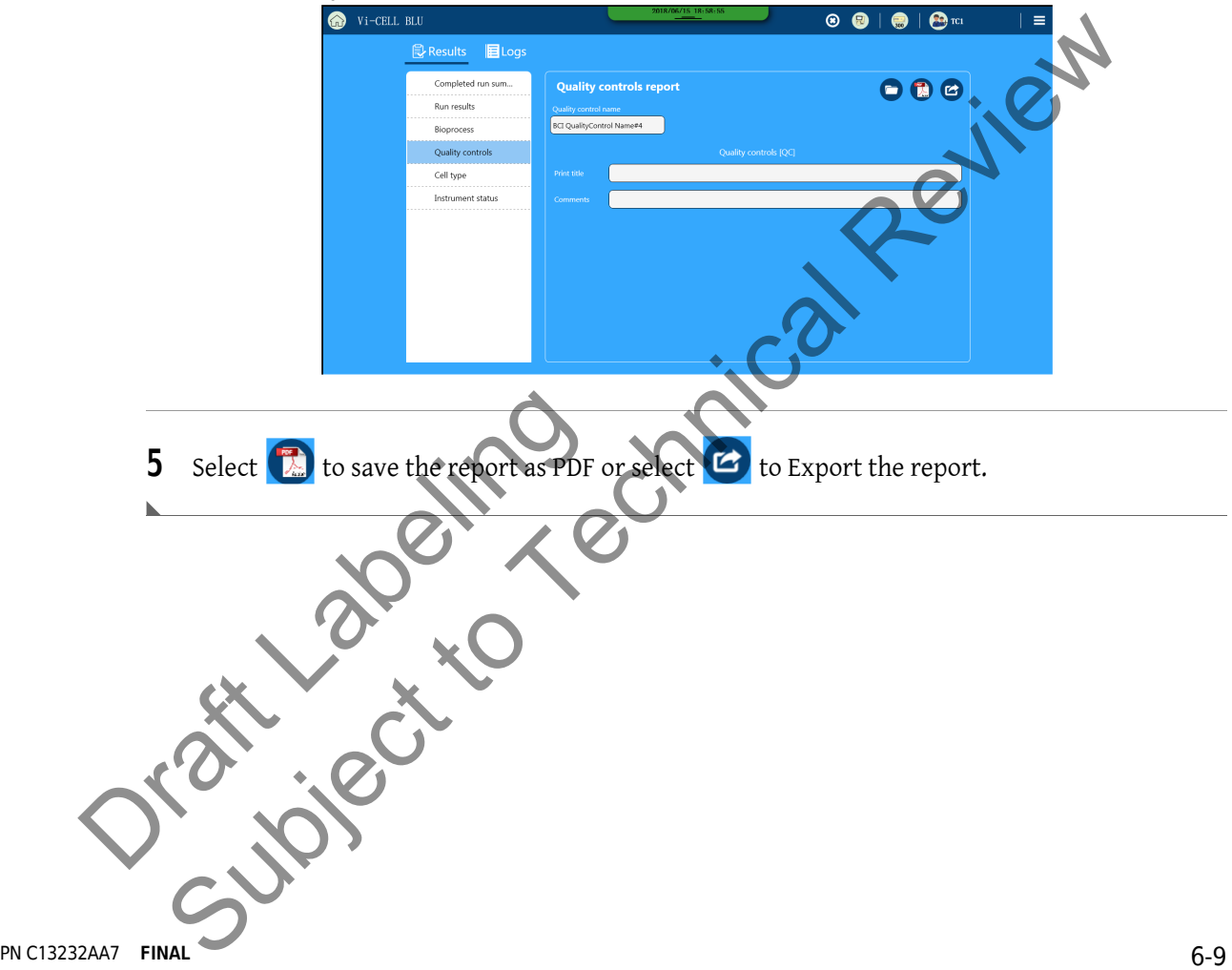

#### **Cell type Reports**

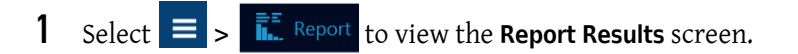

**2** Select **Cell type**.

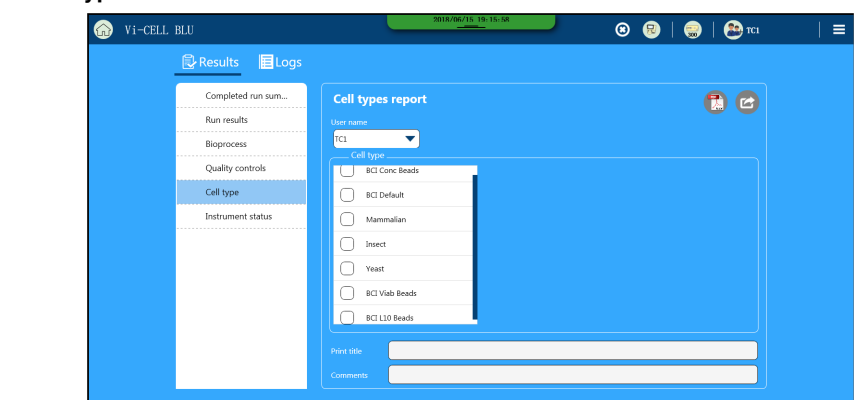

- **3** On The **Cell type** screen,
	- **•** Select a **User name**.
	- **•** Select your **Cell type** options.
	- **•** Enter a **Print title**.
	- **•** Enter any additional **Comments**.

Orașe Jacques

**4** Select **the report as PDF** or select **to Export the report.** Select your Cell type options.

#### **Instrument Reports**

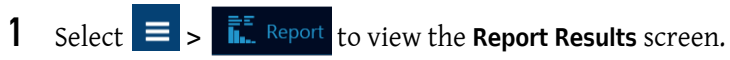

**2** Select **Instrument status**.

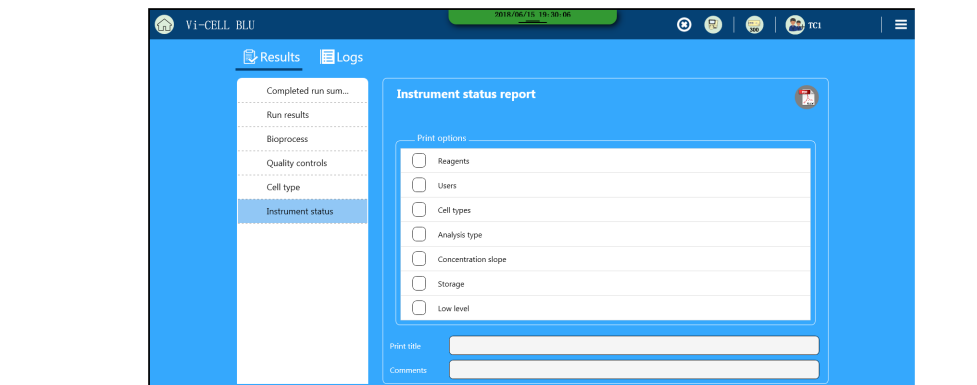

- **3** On The **Instrument status report** screen,
	- **•** Select your **Print Options**.
	- **•** Enter a **Print title**.
	- **•** Enter any additional **Comments**.

**4** Select **the same state Select to save the report as PDF.** Substitute Print the Context of Prince a Print the Context of Prince a Print the Context of Breeze Administrations screen and the Context of Prince and According the Context of Prince and According the Context of Prince an

# **Storage Administration**

 **•** Storage Administrations screen. Storage Administrations screen.

## **User Types and Access Levels**

The types of user rolls on the instrument are: Normal, Advanced and Admin. When instrument security is disabled, feature availability is as described in the **Security OFF** column and individual user roles are not used.

Refer to Table 6.1 for a list of software features and sub features that are enabled ( $\checkmark$ ), disabled/read-only ( $\blacktriangleright$ ), and hidden ( $\textcircled{\#}$ ) for each user type.

| <b>Features</b>    | <b>Sub Features</b>                  | <b>Normal User</b> | <b>Advanced</b><br><b>User</b> | <b>Admin User</b> | <b>Security</b><br><b>OFF</b> |
|--------------------|--------------------------------------|--------------------|--------------------------------|-------------------|-------------------------------|
| Home               | Queue Creation                       |                    |                                |                   |                               |
|                    | Run Results                          |                    |                                |                   |                               |
|                    | Signature                            |                    | ✓                              |                   | ×                             |
| Admin - Users      | Add/Edit/Delete                      | Ø                  | Ø                              | ✓                 | Ø                             |
|                    | Enable/Disable User                  | Ø                  | Ø                              |                   | Ø                             |
|                    | Change password -<br>Self            |                    |                                |                   |                               |
|                    | Reset Password - All<br><b>Users</b> | Ø                  | Ø                              |                   | B                             |
| Admin - Cell Types | Add/Edit.Delete                      | Ø                  |                                |                   |                               |
| Admin - Storage    | View Storage Info                    |                    |                                |                   |                               |
|                    | Delete Shared Folder                 | Ø                  |                                |                   | ✓                             |
|                    | System Backup                        | Ø                  |                                |                   |                               |
|                    | System Cleanup                       | Œ                  |                                |                   |                               |
| Reports            | Logs                                 |                    |                                | ✓                 |                               |
|                    | Results - Self                       |                    |                                | $\checkmark$      |                               |
|                    | <b>Results - All Users</b>           | Ø                  |                                | ✓                 |                               |
|                    | <b>Instrument Status</b><br>Report   |                    |                                |                   |                               |
| Review             | Reanalyze                            |                    |                                |                   |                               |
|                    | Signature                            |                    |                                |                   | ×                             |
|                    |                                      |                    |                                |                   | PN C13232AA7 FINAL            |

**Table 6.1** User Types and Access Levels

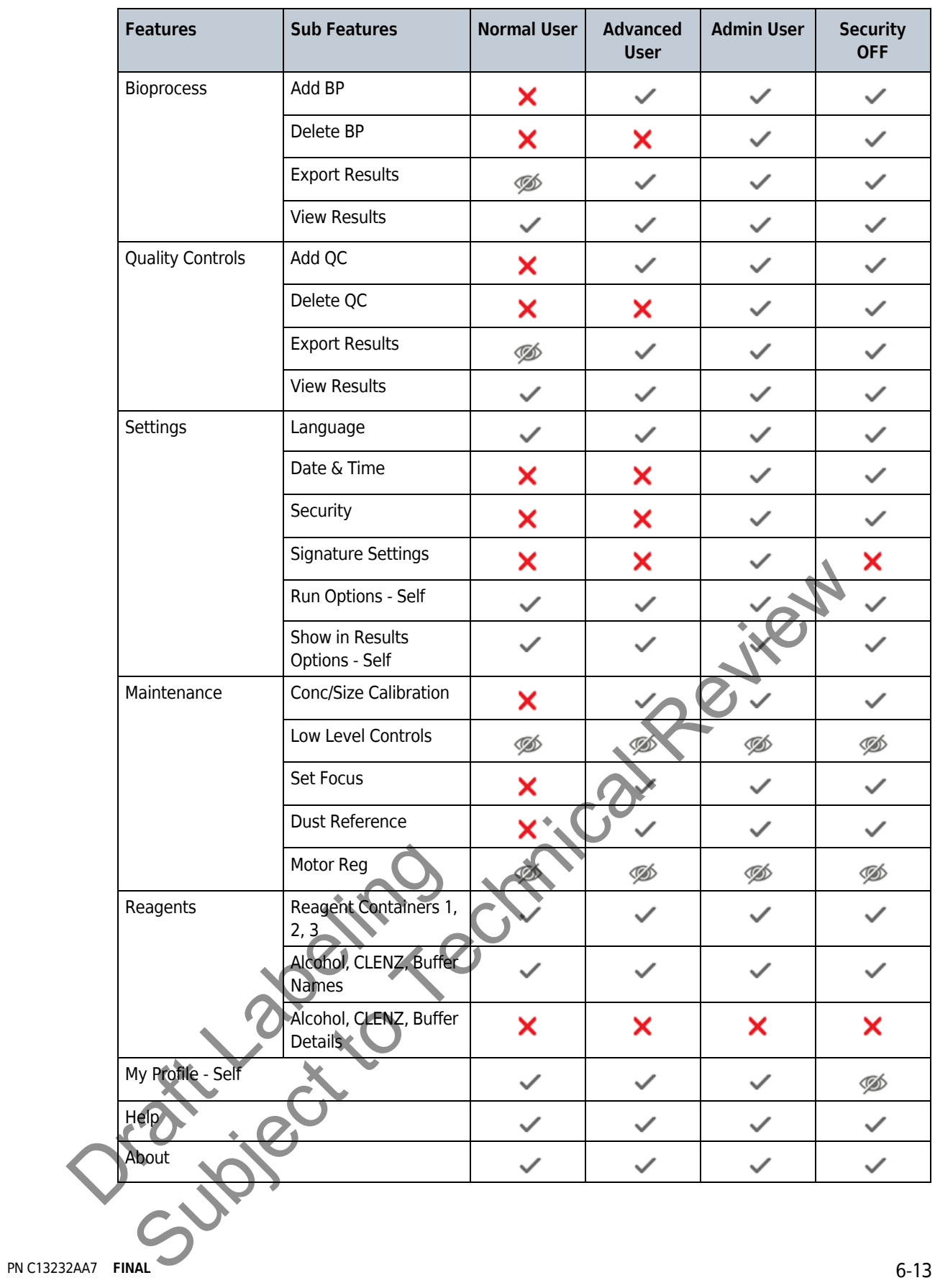

#### **Table 6.1** User Types and Access Levels

#### **Table 6.1** User Types and Access Levels

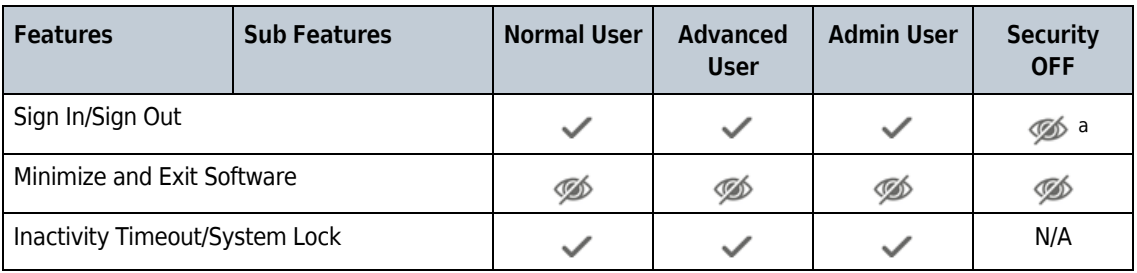

a. Service sign in on long press if security=off.

Orașe Jacques Subject to Technical Review

# CHAPTER 7 Quality Control

## **What Is The Control Feature?**

The control feature monitors Vi-CELL BLU performance. The accuracy of concentration measurements (Total Cells/mL) can be checked using Vi-CELL BLU obtained from Beckman Coulter.

- **•** PN C09148 2 M Concentration Control
- **•** PN C09149 4 M Concentration Control
- **•** PN C09150 10 M Concentration Control
- **•** PN XXXXX L10 size control
- **•** PN C18061 Viability control

The instrument contains special software that makes it very easy to run the control sample and to store and review the results obtained.

A collection of results from the same control sample are grouped together and can be saved, exported, printed as a single entity called a control (opened, closed etc.). The Vi-CELL BLU is supplied with a control already created to check concentrations.

## **Run a Concentration Control**

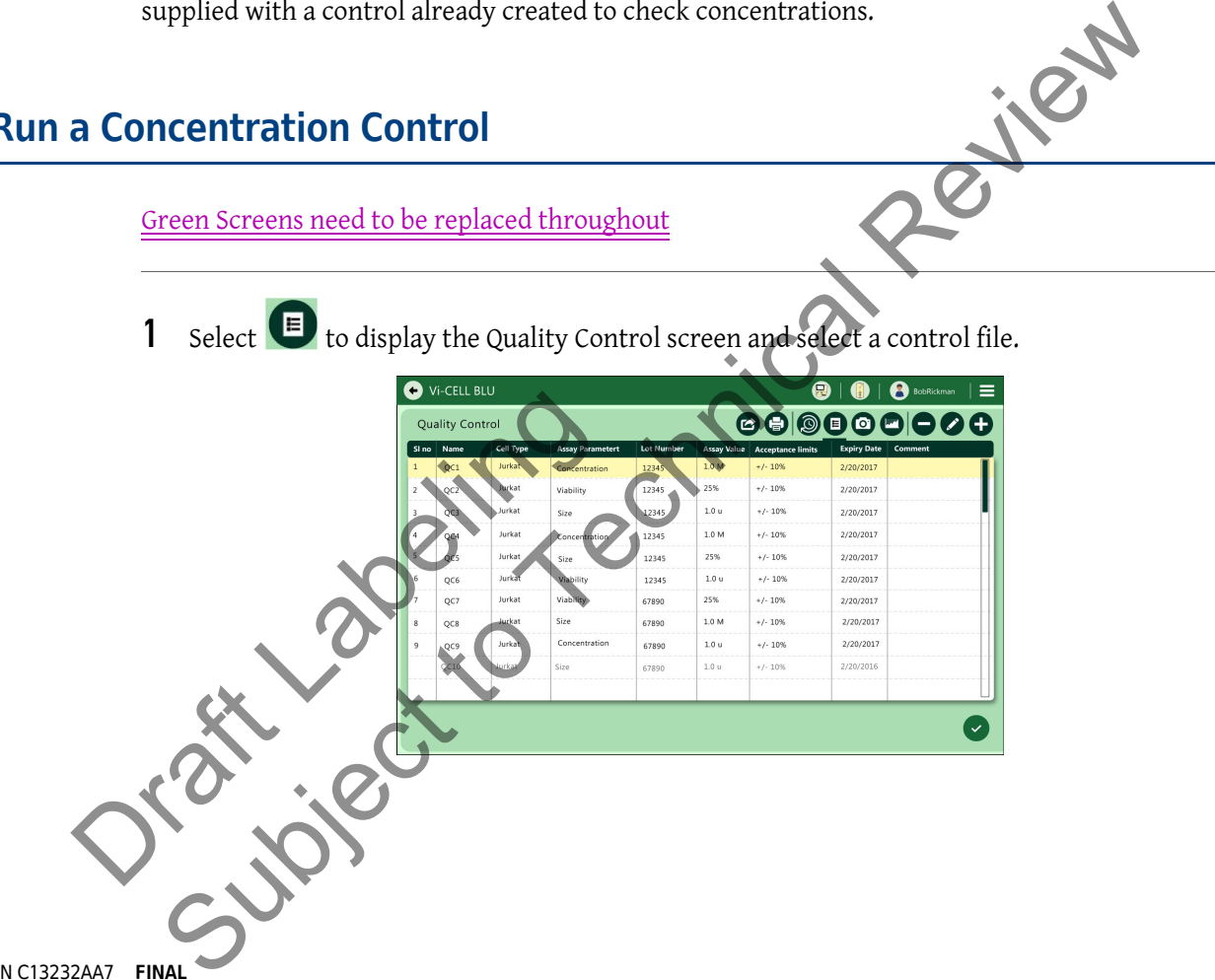

**2** If desired, select to Add Quality Controls.

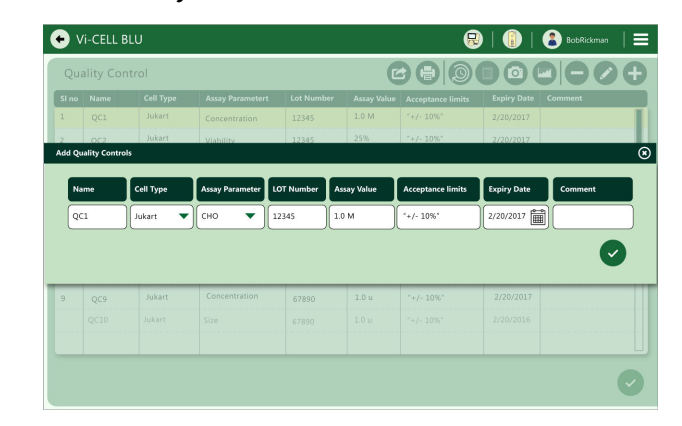

- **3** Select  $\bullet$  to run the Control.
- **4** Quality Control Total Cells/mL results.

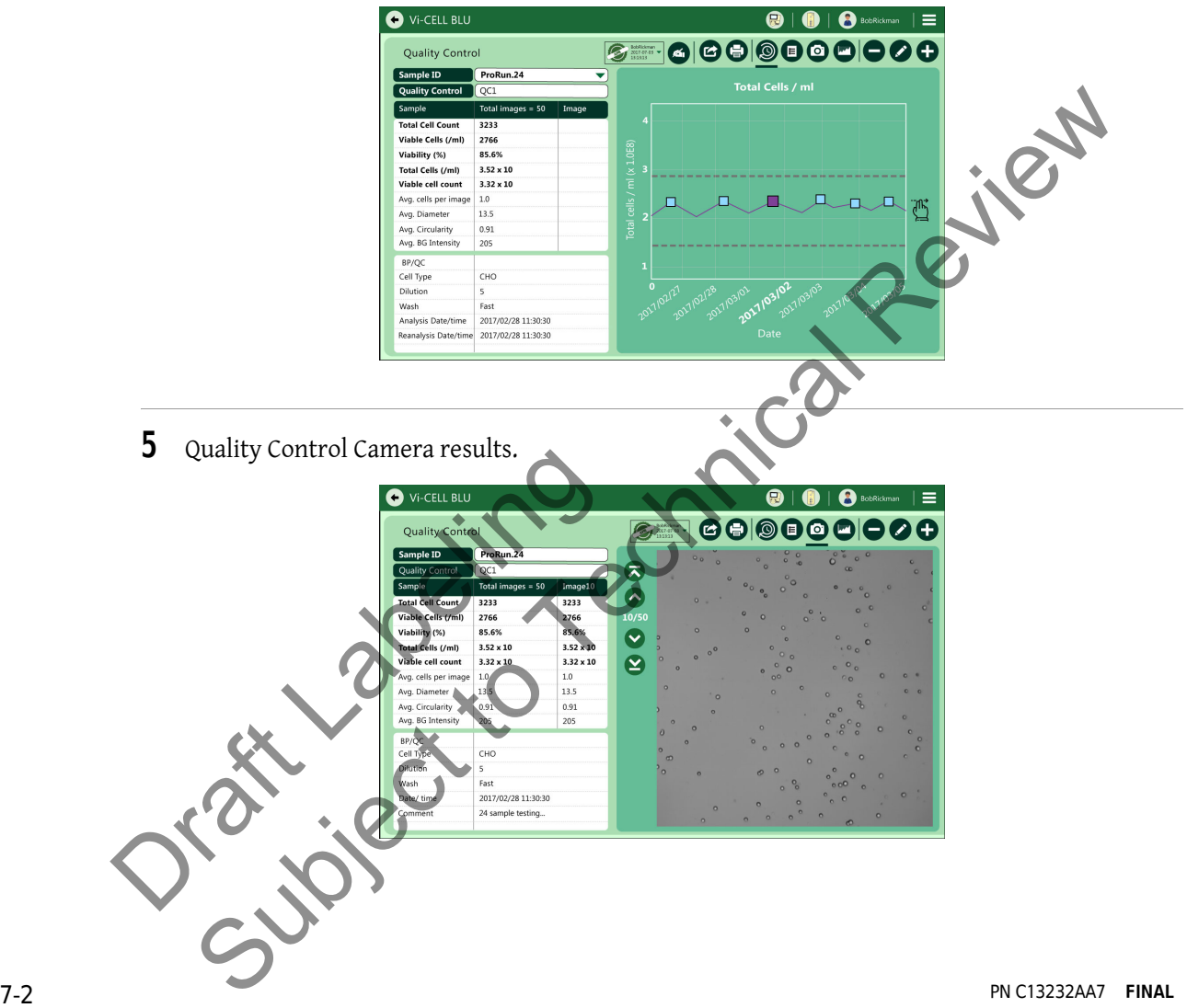

**6** Quality Control Size Distribution results.

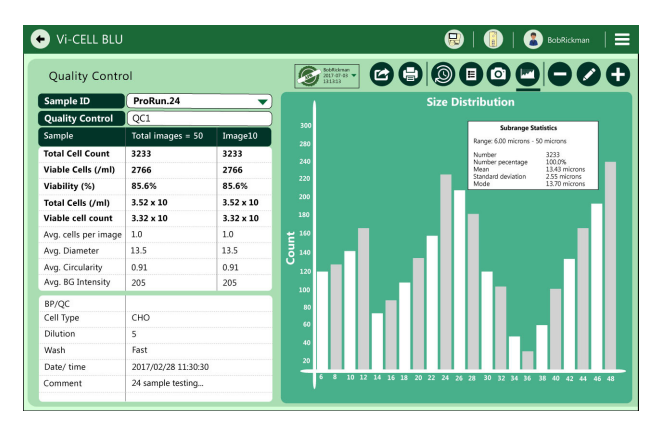

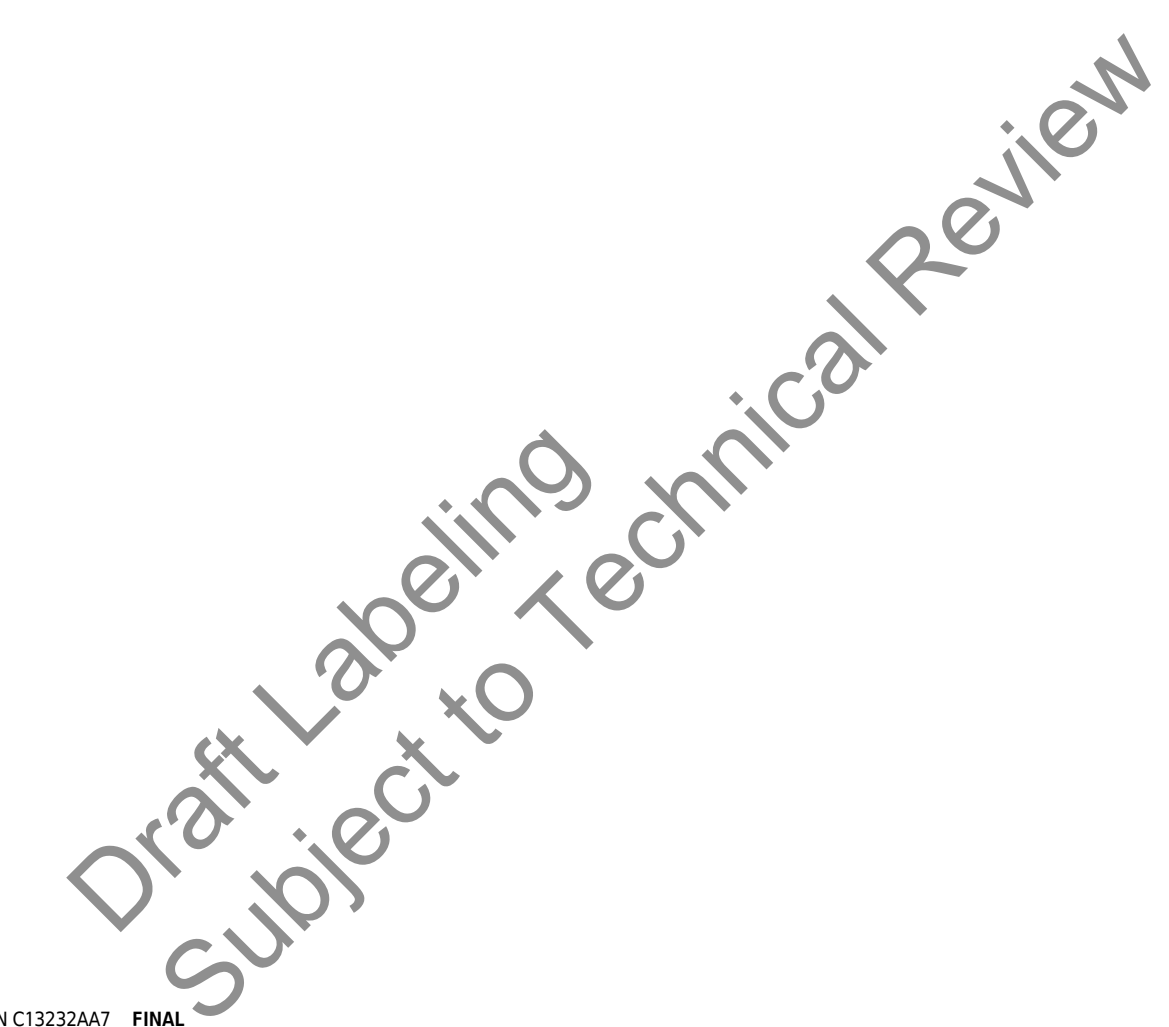

Orașe Jacques Subject to Technical Review

# CHAPTER 8 Regulatory Compliance – 21 CFR Part 11

### **21 CFR Part 11**

The Electronic Records and Electronic Signatures Rule (21 CFR Part 11) was established by the FDA to define the requirements for submitting documentation in electronic form and the criteria for approved electronic signatures. This rule, which has been in effect since August 20, 1997, does not stand in isolation; it defines the standards by which an organization can use electronic records to meet its record-keeping requirements. Organizations that choose to use electronic records must comply with 21 CFR Part 11. It is intended to improve an organization's quality control while preserving the FDA's charter to protect the public. Since analytical instrument systems such as the Vi-CELL BLU Cell Viability Analyzer, generate electronic records, these systems must comply with the Electronic Records Rule.

This section describes the relevant portions of the 21 CFR Part 11 regulations and their implementation using the Vi-CELL BLU control software. The implementation and compliance of 21 CFR Part 11 remains the responsibility of the organization or entity creating and signing the electronic records in question. Proper procedures and practices, such as GLP and GMP, are as much part of the overall compliance with these regulations as are the features of the Vi-CELL BLU control software.

### **Electronic Records**

Per Section 11.3 subpart A of 21 CFR Part 11, an electronic record is 'any combination of text, graphics, data, audio, pictorial, or other information representation in digital form that is created, modified, maintained, archived, retrieved or distributed by a computer system'. This refers to any digital computer file submitted to the FDA, or any information not submitted but that needs to be archived. Public docket No. 92S-0251 of the Federal Register (Vol. 62, No. 54) identifies the types of documents acceptable for submission in electronic form and where such submissions may be made.

Draft Control Control Control Control Control Control Control Control Control Control Control Control Control Control Control Control Control Control Control Control Control Control Control Control Control Control Control Execution 11.3 subpart A of 21 CFR Part 11, an electronic record is any combination of traphics, data, audio, pictorial, or other information representation in digital form that reference of distributed by a computer syst

# **FDA Requirements**

The general comments section of the ruling states that 'The agency emphasizes that these regulations do not require, but rather permit, the use of electronic records and signatures'. The introduction to the final ruling states that 'The use of electronic records as well as their submissions to FDA is voluntary'.

If electronic submissions are made, Section 11.2 explains that 'persons may use electronic records in lieu of paper records or electronic signatures in lieu of traditional signatures provided that: (1) The requirements of this part are met; and (2) The document or parts of a document to be submitted have been identified in public docket No. 92S-0251'.

The Vi-CELL BLU control software has been designed to allow users to comply with the electronic records and signatures rule. Any organization deciding to employ electronic signatures must declare to the FDA their intention to do so.

# **Implementing Electronic Records and Signatures**

Section 11.3 Subpart A describes two classes of systems:

#### **Closed Systems**

A closed system is one 'in which system access is controlled by persons who are responsible for the content of electronic records'. In other words, the people and organization responsible for creating and maintaining the information on the system are also responsible for operating and administering the system.

#### **Open Systems**

An open system is one 'in which system access is not controlled by persons who are responsible for the content of electronic records'.

The Vi-CELL BLU control software is designed to ensure the proper operation, maintenance and administration for system security and data integrity. Anyone who interacts the Vi-CELL BLU, from administrators to users, must abide by these procedures. Therefore the ultimate responsibility is with the organization generating electronic records and signatures. The Vi-CELL BLU software is a component, albeit a vital one, of the overall process.

## **Controls for Electronic Records**

Subpart B, Section 11.10 describes the controls to be applied to a "closed system". Section 11.30 describes the controls for an "open system", which include "those identified in Section 11.10, as appropriate, and additional measures such as document encryption and use of appropriate digital signature standards". Since a typical Vi-CELL BLU system can be regarded as a closed system, additional controls for open systems will not be discussed in this document. The primary thrust of these controls is "to ensure the authenticity, integrity, and, when appropriate, the confidentiality of electronic records, and to ensure that the signer cannot readily repudiate the signed record as not genuine". In other words, to protect the data and to make it difficult for someone to say that With the organization generating electronic r<br>component, albeit a vital one, of the overall p<br>Dragger Component, albeit a vital one, of the overall p<br>B<br>Subpart B, Section 17.10 describes the contro<br>describes the controls f Subject to the munitary system actions are considered to entropy the system and the exponsible for the munitarism of electronic records. In other words, the people and organization responsible for the maintaining the infor

this is not their "signature". Many of the controls described in Section 11.10 refer to written procedures (SOPs) required of an organization by the agency, for the purpose of data storage and retrieval, access control, training, accountability, documentation, record keeping, and change control. The other controls are addressed either by the Vi-CELL BLU software itself, or in combination with end-user procedures.

Of the other controls, perhaps the foremost is described in Section 11.10 Paragraph (a): "Validation of systems to ensure accuracy, reliability, consistent intended performance, and the ability to discern invalid or altered records." It is the complete and overall validation of the system, as developed by the organization, which ensures the integrity of the system and the data within. It is to this end that the features of the Vi-CELL BLU software comply with the specifications of these regulations.

### **Establishing an Electronic Record**

The Vi-CELL BLU software employs a system of usernames and passwords, consistent with the specifications of Subpart C, Section 11.300, "to ensure that only authorized individuals can use the system, electronically sign a record, access the operation or computer system input or output device, alter a record, or perform the operation at hand".

### **21 CFR Part 11 Security**

To turn on the security option, select.... TBD

**NOTE** Inactivity timeout is set to prevent unofficial access to the system, as when the system is left unattended directly after starting the queue.

The system will prompt you to log in. On the **Log In** dialog, enter your user name and password.

New users can only be created and passwords reset by users with Administrator rights. This file is protected with a checksum and for each user name, contains information on when the user was created, by whom, at what level, the user's password in encrypted form and the user's file paths. If this file does not exist or if the checksum is missing or invalid then access to the system will only be possible to a limited number of special users.

### **File History**

The Vi-CELL BLU software also performs data input and "operational checks", as specified in Subpart B, Section 11.10, "to determine, as appropriate, the validity of the source of data input or operational instruction", and "to enforce permitted sequencing of steps and events". These two features ensure that, as much as possible, valid data are being entered into the system, and all required steps have been completed to perform the task at hand. Example a limited number of special used<br>LL BLU software also performs<br>Section 11.10, "to determine, a<br>al instruction", and "to enforce<br>insure that, as much as possible,<br>teps have been completed to pe o turn on the security option, select.... <u>TBD</u><br> **OTE** Inactivity timeout is set to prevent unofficial access to the system, as when the system is<br>
unattended directly after starting the queue.<br>
the system will prompt you

The purpose of all such data checking and validation is described in Section 11.10, Paragraph (b): "The ability to generate accurate and complete copies of records in both human readable and electronic form suitable for inspection, review, and copying by the agency". Vi-CELL BLU software required steps have been completed to perform the task at hand.<br>The purpose of all such data checking and validation is described in Section 11.10, Paragraph (b):<br>"The ability to generate accurate and complete copies of re software also allows for the capability for backing up data to mirror directories.

Section 11.10, paragraph (e) requires "use of secure computer-generated, time-stamped audit trails to independently record the date and time of operator entries and actions that create, modify, or delete electronic records. Such audit trail documentation must be retained for a period at least as long that required to for the subject electronic records and must be available for agency review and copying." The Vi-CELL BLU software complies with this rule by generating an audit trail which records the time a user was logged on. The audit trail is encrypted and checksummed for added security. The audit trail also will record and time-stamp: failed login attempts, switching users, turning security on or off, adding new user, enable/disable user, change password, reset password, lock instrument and failed checksums.

When a data file is created, the Vi-CELL BLU system software provides a computer-generated time-stamped record that documents actions taken to create a record. This information is stored within the actual data file itself, not in the Audit Trail file. Each data file contains a computer-generated time-stamped record, the date and time of operator entries, and the actions taken to create the data file.

The system software does not allow a data record to be modified or deleted within the normal operation of the system software.

If the integrity of a data file is compromised in some way, the file is rendered unusable by the system and it can no longer be used by the Vi-CELL BLU software. Each data file contains an embedded checksum that is used to check the integrity of the file each time the file is loaded. If the data file is compromised, an error message is displayed and the file does not load.

### **Electronic Signature**

In Subpart A, Section 11.3, an electronic signature is defined as "a computer data compilation of any symbol or series of symbols executed, adopted, or authorized by an individual to be the legally binding equivalent of the individual's handwritten signature". Subpart C, Section 11.100 of the regulation defines the general requirements of such a manifestation. Paragraph (a) states that "each electronic signature must be unique to one individual and must not be reused by, or reassigned to, anyone else". These two paragraphs, taken together, mean that an electronic signature is some computer representation of a user's identity, developed to ensure the distinct and unique identity of that user. The procedural aspect of Section 11.100 requires that before any such electronic representation is applied, the organization first must "verify" the identity of that individual. The subsequent use of electronic signatures as the "legally binding equivalent of traditional handwritten signatures" then must be "certified" to the agency in writing. **Inature**<br>
shows the section 11.3, an electronic signature is defined as "a computer data"<br>
color or series of symbols executed, adopted, or authorized by an individual to be the legal<br>
and polyident of the individual S h

Subpart C, Section 11.200, refers to biometric and non-biometric forms of electronic signature. Biometric signatures are defined in Subpart A, Section 11.3 as a "a method of verifying an individual's identity based on measurement of the individual's physical feature(s) or repeatable action(s) where those features and/or actions are both unique to that individual and measurable". Biometrics are generally regarded as techniques such as fingerprints or retinal scans, which are considered to be totally unique to each individual and require specific forms of scanning devices to read and interpret. Non-biometric signatures are those that are computer generated and, as per Section 11.200, "Employ at least two distinct identification components such as an identification code and password". It is this form of electronic signature that is supported by the Vi-CELL BLU software. individual. The subsequent use of electronic is<br>traditional handwritten signatures" then mu<br>Subpart C, Section 11.200, refers to biometric<br>Biometric signatures are defined in Subpart<br>individual's identity based on measurem

### **Generating Electronic Signatures**

The Vi-CELL BLU software employs User IDs and passwords to verify the identification of each user logging into the system. When using this technique, Subpart C, Section 11.300 of the regulation requires "maintaining the uniqueness of each combined identification code and password, such that no two individuals have the same combination of identification code and password". This section also requires that the "identification code and password issuances are periodically checked, recalled, or revised". Vi-CELL BLU software supports both of these provisions.

The administration of the system requires that individuals are added to the list of valid Vi-CELL BLU users via the **Add a New User** dialog box. The "identification code" or username of each Vi-CELL BLU user must be unique. No two users on the same Vi-CELL BLU system can have the same user name. It is also required that these users supply a password to access the Vi-CELL BLU software, thus satisfying the requirement to "employ at least two distinct identification components such as an identification code and password". Passwords can be controlled to prohibit the use of duplicates and to force the selection of new passwords after a prescribed period of time.

By the implementation of these features, the Vi-CELL BLU software can satisfy the requirement that "identification code and password issuances are periodically checked, recalled, or revised".

#### **Applying Electronic Signatures**

Subpart C, Section 11.200 stipulates several requirements for the control of electronic signatures. Procedurally, the regulations require that electronic signatures "be used only by their genuine owners" and that they "be administered and executed to ensure that attempted use of an individual's electronic signature by anyone other than its genuine owner requires collaboration of two or more individuals". Through the application of Vi-CELL BLU user and password configuration procedures, the system can be configured to "ensure" that inappropriate use of these identifiers can be performed only by the intentional divulgence of security information.

Section 11.200 further specifies the use of electronic signature components during a period "when an individual executes a series of signings during a single, continuous period of controlled system access", and "when an individual executes one or more signings not performed during a single, continuous period of controlled system access". This section of the document represents the "heart" of electronic signature application. To comply with these provisions, the Vi-CELL BLU software uses the application of the username and password to authenticate the user making and saving the changes, in conjunction with file history.

PN C13232AA7 **FINAL** 8-5 software uses the application of the usern<br>saving the changes, in conjunction with fi notes and that they the equations is equivered and executed to ensure that attempted used of the words and that they "be administered and executed to ensure that attempted used only when  $\omega$  or more individual's electroni

**Regulatory Compliance – 21 CFR Part 11** Establishing an Electronic Record

> Orașe Jacques Subject to Technical Review

# APPENDIX A System Specifications

### **Data Acquisition**

#### Need to verify these specs

- **•** Operating principle: analysis of video images
- **•** Sample type: spatial data
- **•** Cell size range of 2 microns to 60 microns
- **•** Analysis rate: up to 100 Images in 130 seconds
- **•** Digitizing resolution: 2048x2048

## **Cell Viability/Concentration/Cell Count**

#### Need to verify these specs

- **•** Concentration Range: 5 x 104 to 15 x 106 Cells/mL
- **•** Viability Range: 0 to 100%
- **•** Mean Recovery Value of 20 replicates of Concentration Control on Vi-CELL BLU compared to the lot assay value used are ±6%.
- **NOTE** The results for samples at the low end of the concentration range will not be as statistically accurate due to the low number of measured cells. The accuracy at the high end of the concentration range is affected by the difficulty of declustering groups of cells particularly if the cells are large. The sample should be diluted to bring its concentration into range or to improve the accuracy of the results Concentration Range: 5 x 10<sup>4</sup> to 15 x 10<sup>6</sup> cells/mL<br>Viability Range: 0 to 100%<br>Weak Recovery Value of 20 replicates of Concentration Control on Vi-CFL Comments<br>the lot assay value used are +6%.<br>NOTE The results for samp

## **Physical Requirements**

- Power 50 watts (180 watts max.)
- **Voltages 90-264V A**
- **•** Temperature: 13 to 37°C (55 to 99°F) Temperature Variation of: ±3°C over 8 hours.
- **•** Humidity: 10 to 90% Humidity Variation of: ±10% over 8 hours Sical Requirements<br>
Power 50 watts (180 watts max.)<br>
Voltages 90-264V AC, 47-63 Hz<br>
Pemperature 213 to 37°C (55 to 99°F)<br>
Temperature Variation of: ±3°C over 8<br>
Humidity: 10 to 90%<br>
Humidity Variation of: ±10% over 8 has

# **Unit Dimensions**

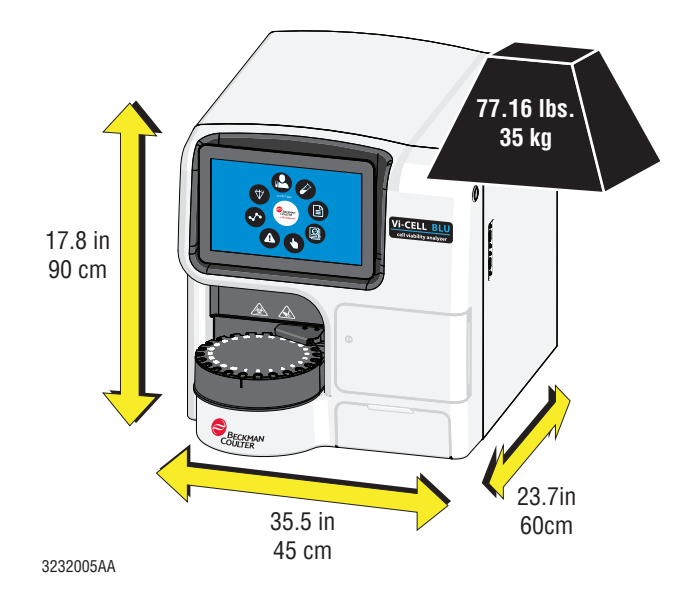

Orașe Jacques Subject to Technical Review

# APPENDIX B Service and Maintenance

### **Focusing Wizard**

A focusing wizard is provided that automatically checks and if necessary adjusts the focus. Selecting the set focus item in the diagnostic menu and using the Vi-CELL BLU Focus Control that is supplied with the instrument (or can be supplied by Beckman Coulter) begins the process. Focus should be run if images are clearly out of focus or a size control fails specification.

### **Set Focus**

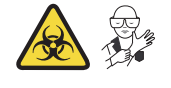

**1** Select and set Focus... and place a cup of focus control into the empty position in the carousel (or A1 position in the 96 well plate).

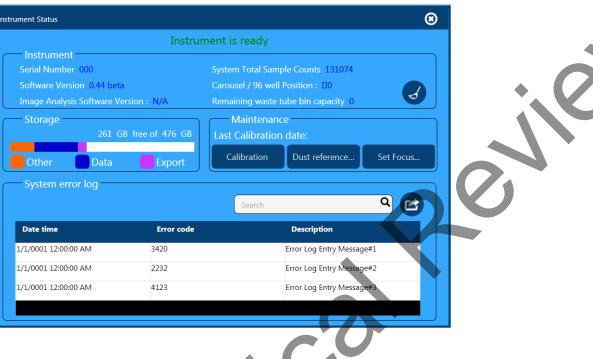

**2** Place a cup of focus control into the empty position in the carousel (or A1 position in the 96 well plate).

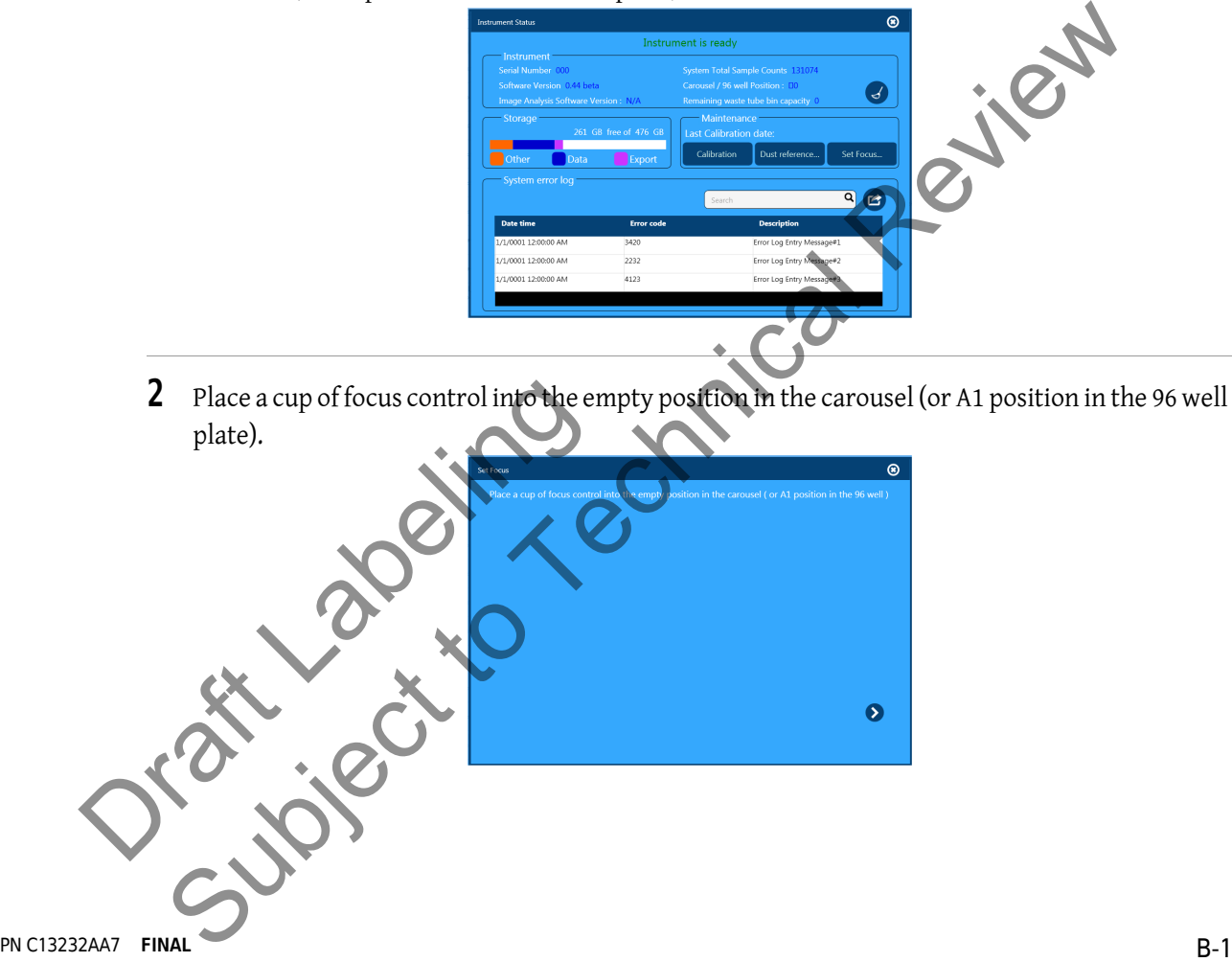

**3** Wait while the Focus Control sample is being processed.

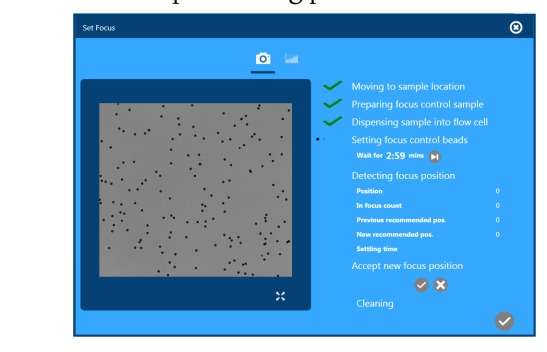

- **4** Choose **v** to accept the new focus position.
- **5** After cleaning is complete, select to exit Set Focus.

# **Calibration Control**

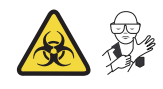

**NOTE** To perform Calibration, you must be logged in as Administrator and have access to a vortexer and a microcentrifuge.

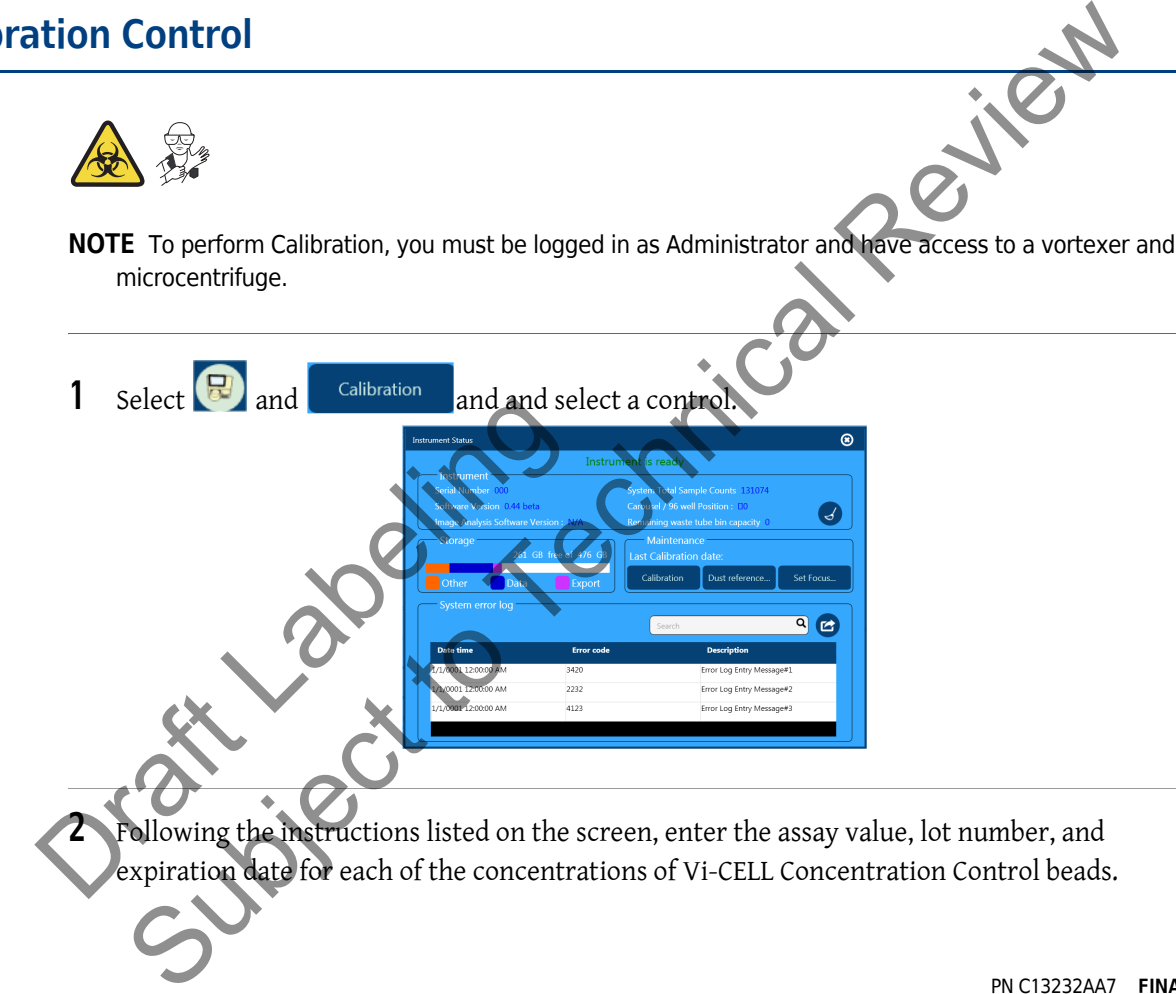

- **3** To prepare the bead samples, vortex each tube for approximately 10 seconds both right side up and upside down. Place the tubes in a microcentrifuge, ensuring they are evenly spaced so as to keep the centrifuge balanced, and centrifuge them at 2000 rcf for 10 seconds. 10 tubes of the 2M Control, 5 tubes of the 4M Control, and 3 tubes of the 10M Control should be prepared.
- **4** Remove the caps from all of the tubes and load the tubes into the carousel to match the on-screen carousel diagram. The 2M Control will be in positions 1-10, the 4M Control will be in positions 11-15, and the 10M Control will be in positions 16-18.

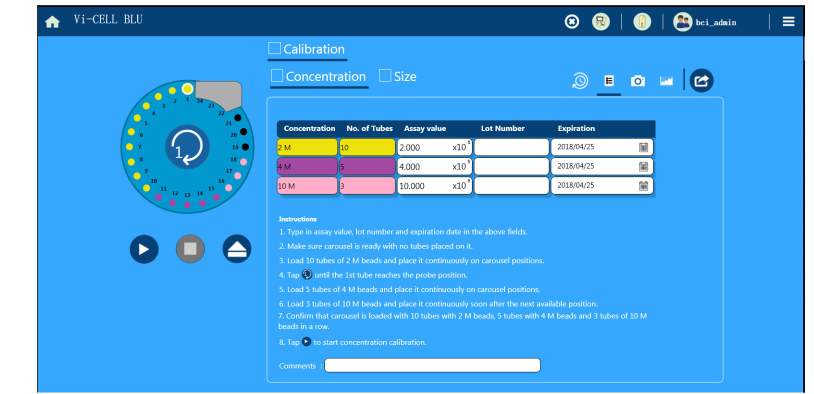

- $5$  select  $\bigodot$
- **6** When all the tubes have been run and the calibration equation has been calculated select to accept the new calibration. Select **D**.<br>
When all the tubes have been run and the calibration equation has been calculated sto<br>
to accept the new calibration.<br>
Review the,<br>
calibration Concentration cresults screen<br>
calibration Concentration size<br>
ca
- **7** Review the,
	- **•** Calibration Concentration results screen
	- **•** Calibration Concentration camera screen
- **•** Calibration Concentration graph screen Calibration Size results screen<br>
Calibration Size camera screen<br>
Calibration Size camera screen<br>
Calibration Size graph screen<br>
Calibration Size graph screen
	- **•** Calibration Size results screen
	- **•** Calibration Size camera screen
	- **•** Calibration Size graph screen

Orașe Jacques

# APPENDIX C **Statistics**

## **Circularity**

Verify the definition and equation for circularity are correct

A value from 0 to 1, with 1 representing a perfect circle. Computed as Da/Dp, where Da = square root  $(4 A / \pi)$ , Dp = P  $/\pi$ ; A = pixel area, P = pixel perimeter.

The circularity distribution is based on individual cells, not cells that are part of clusters.

### **System Performance**

### **Run Statistics**

**Cell Count —** The actual number of cells recorded per frame and for the total number of frames.

**Viable Cells —** The number of viable cells per image and for the total number of images.

**Viability —** The percentage of viable cells per image and for the total number of images.

**Total Cells/mL —** The concentration of cells per mL.

**Viable Cells/mL —** The concentration of viable or "live" cells per mL.

**Avg. Diameter —** The average size of cells per image and for total images.

**Avg. Circularity —** The average "roundness" of the cells.

**Images —** The total number of images analyzed.

**Average Cells/Image —** The number of cells captured per image.

**Background Intensity —** The average pixel value, from 0 to 255, of the image background.

### **Effective Field of View**

"Effective Field of View" is the size of the area inside the reduced measurement frame, and it most accurately represents the actual counting area. It is the area that should be used in computing cell concentrations. Images — The total number of images an<br>
Average Cells/Image — The number of c<br>
Background Intensity<br>
The average plat<br>
Citive Field of View<br>
"Effective Field of View" is the size of the<br>
accurately represents the actual co The Cells — The number of viable cells per image and for the total number of unigred<br>
subject to The percentage of viable cells per image and for the total number of unigred<br>
subject to The percentation of cells per mL.<br>
s

The Effective Field of View value in the configuration or calibration screens permits you to calculate concentrations to verify them against reported values.

Is this graphic accurate for Vi-CELL BLU?

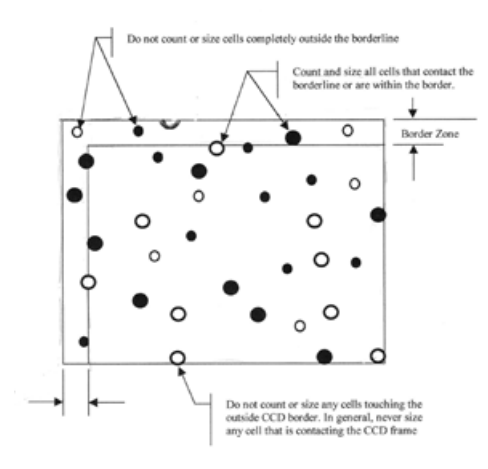

Orașe Jacques

The border zone indentations on the top and left border of the image are used to correct for the effect whereby larger objects are more likely not to be because of contact with an edge of the image. That effect introduces a bias into size distributions and concentration results, and the indents are a way to correct for it.

Objects intersecting the bottom or right edge are not counted.

Objects that are partially in the main counting area and partially in the border zone are counted. Objects that are entirely within the border zone are not counted. Exis inter security the both containing the main counting area and partially in the border zone are except<br>to that are partially in the main counting area and partially in the border zone are the small of this method, larg

With this method, larger objects that would have gotten rejected are now counted.

Smaller objects are not affected (the correction varies in proportion to particle size).

The border indent is 30 microns, which is large enough to handle all actual cell sizes that are encountered.

### **Troubleshooting Table**

Table D.1 through Table D.6 lists problems that the operator could encounter while running the Vi-CELL BLU instrument, the probable causes of each problem, and the corrective actions. These problems are split into individual tables for each system affected. These problems are listed alphabetically in the Index, under the primary entry "troubleshooting."

**IMPORTANT** This troubleshooting table contains the same information given to the instrument operators in the instrument's Instructions for Use, plus "service only" actions. Links to procedures that are live in the Instructions for Use are replaced in this manual by references to the correct section in the Instructions for Use. Leaving in the action to "contact us" lets you know how much a customer is expected to do before calling service.

**IMPORTANT** There are four different severities catalogued by the system:

- **•** Notification. This means no special attention is required.
- **•** Warning. This means the system is operational, but requires special attention.
- **•** Error. This means the system is inoperative, but recoverable.
- **•** Fatal. This means the system is inoperative and the error is not recoverable.
- **NOTE** A particular failure mode can potentially display any level of severity depending on whether or not the system was able to self-correct the problem or not.<br> **Table D.1** Troubleshooting Table Instrument system was able to self-correct the problem or not.

**Table D.1** Troubleshooting Table - Instrument

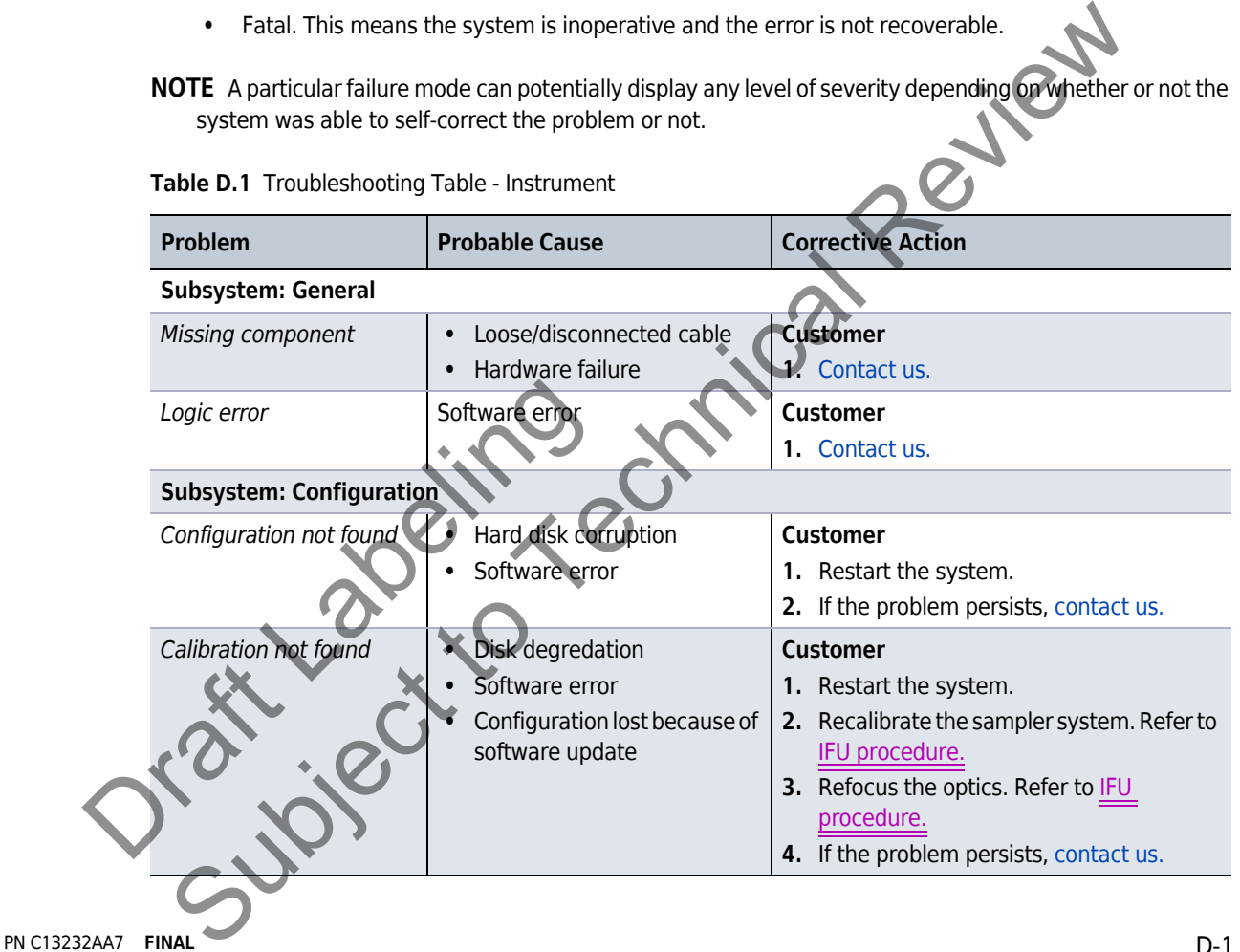

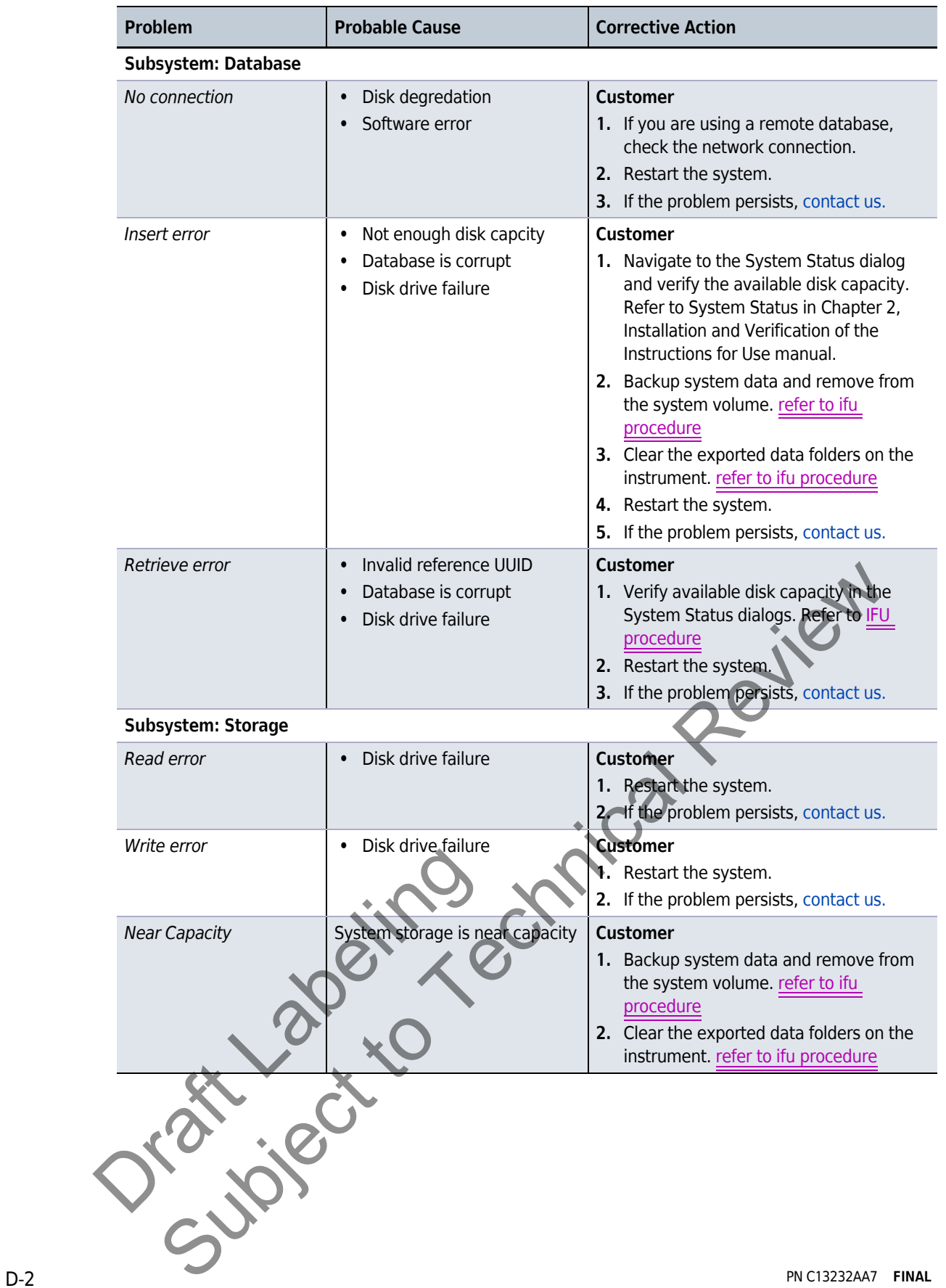

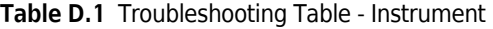

#### **Table D.1** Troubleshooting Table - Instrument

г

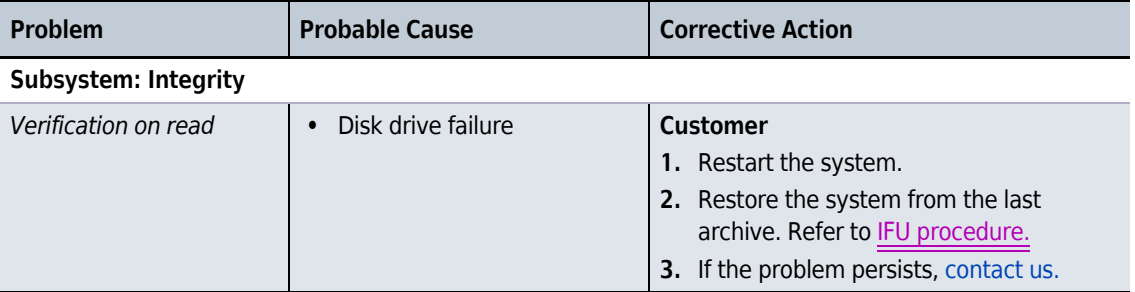

т

#### **Table D.2** Troubleshooting Table - Controller Board (Main Board)

┰

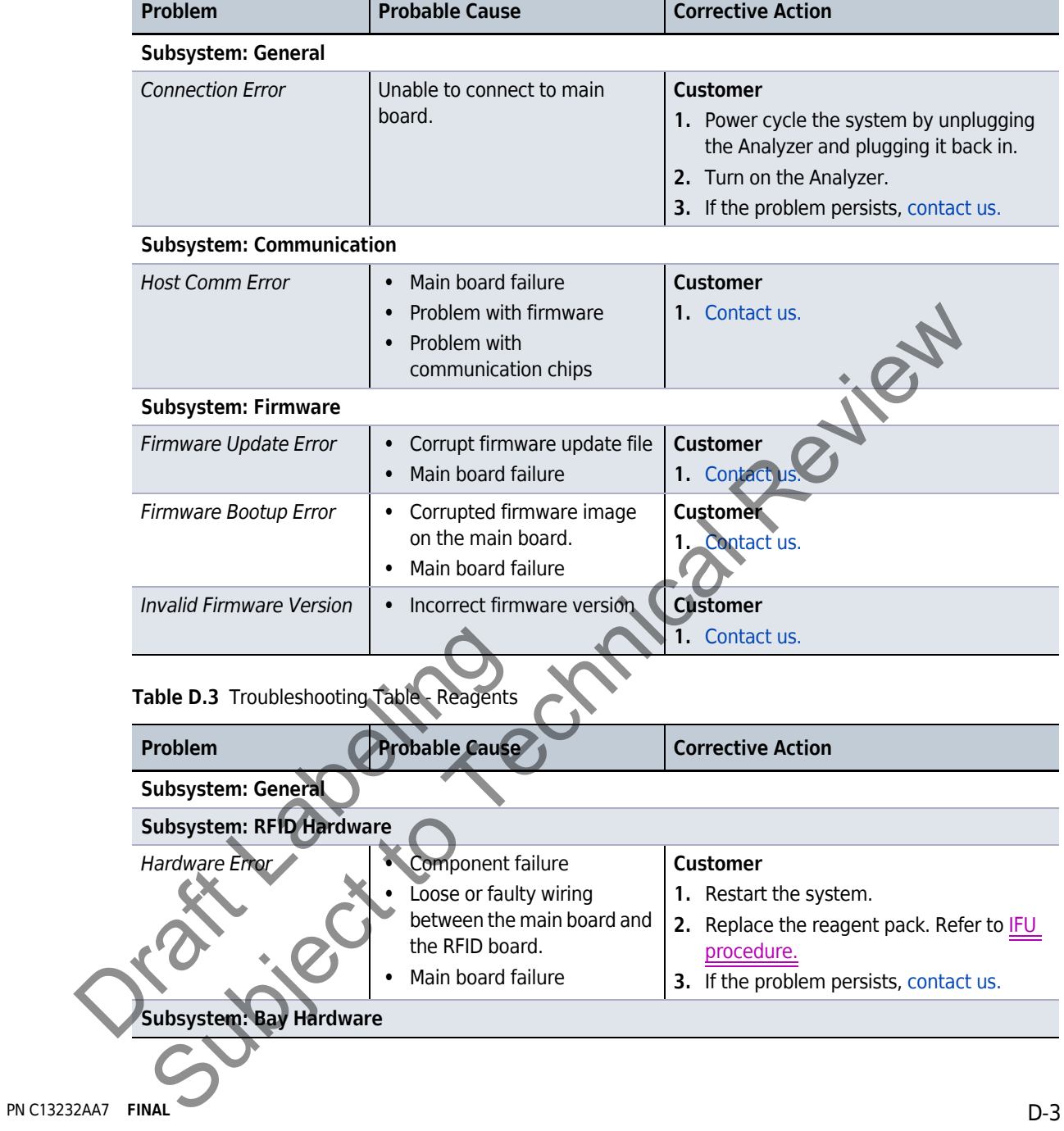

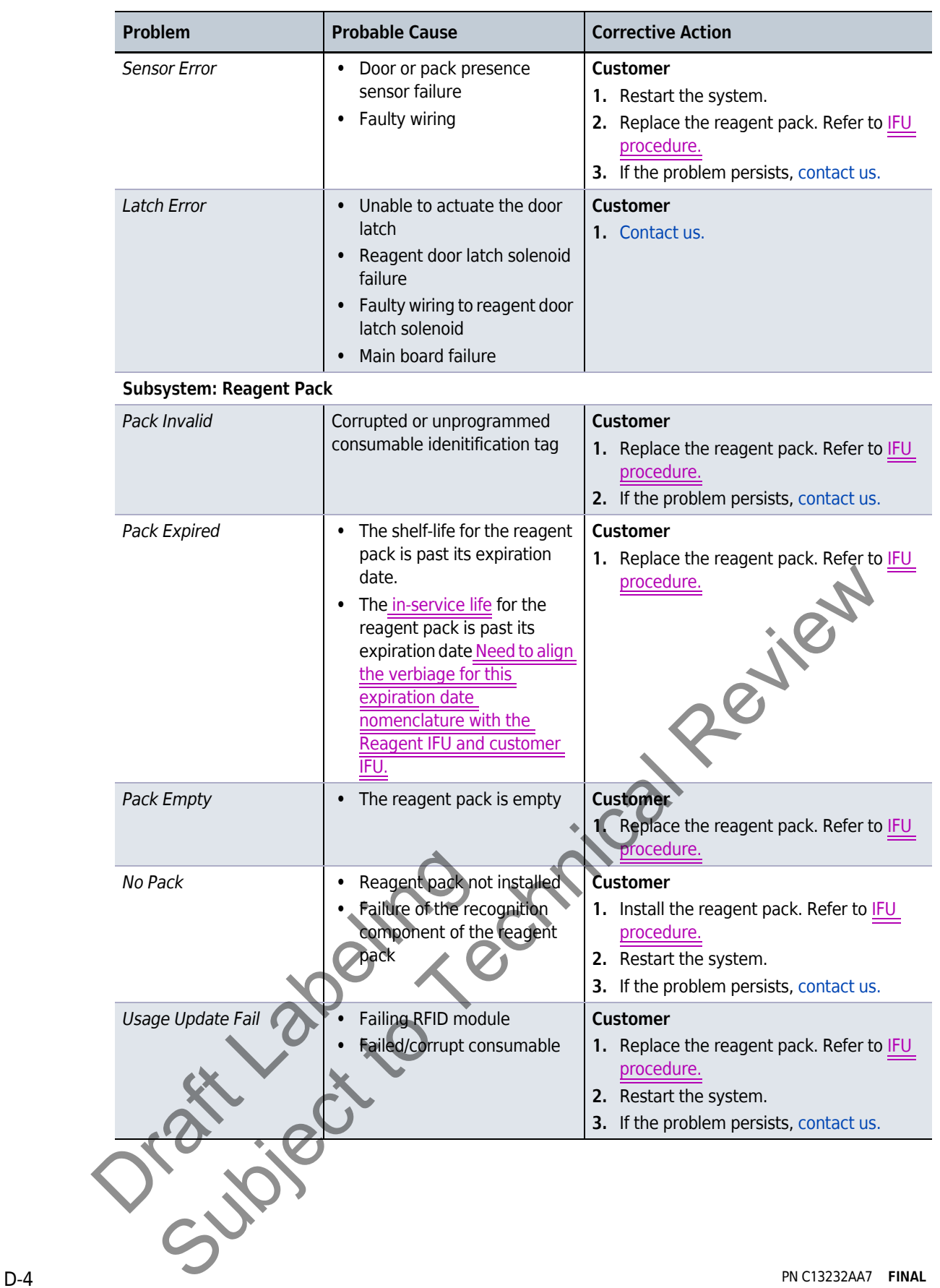

#### **Table D.3** Troubleshooting Table - Reagents

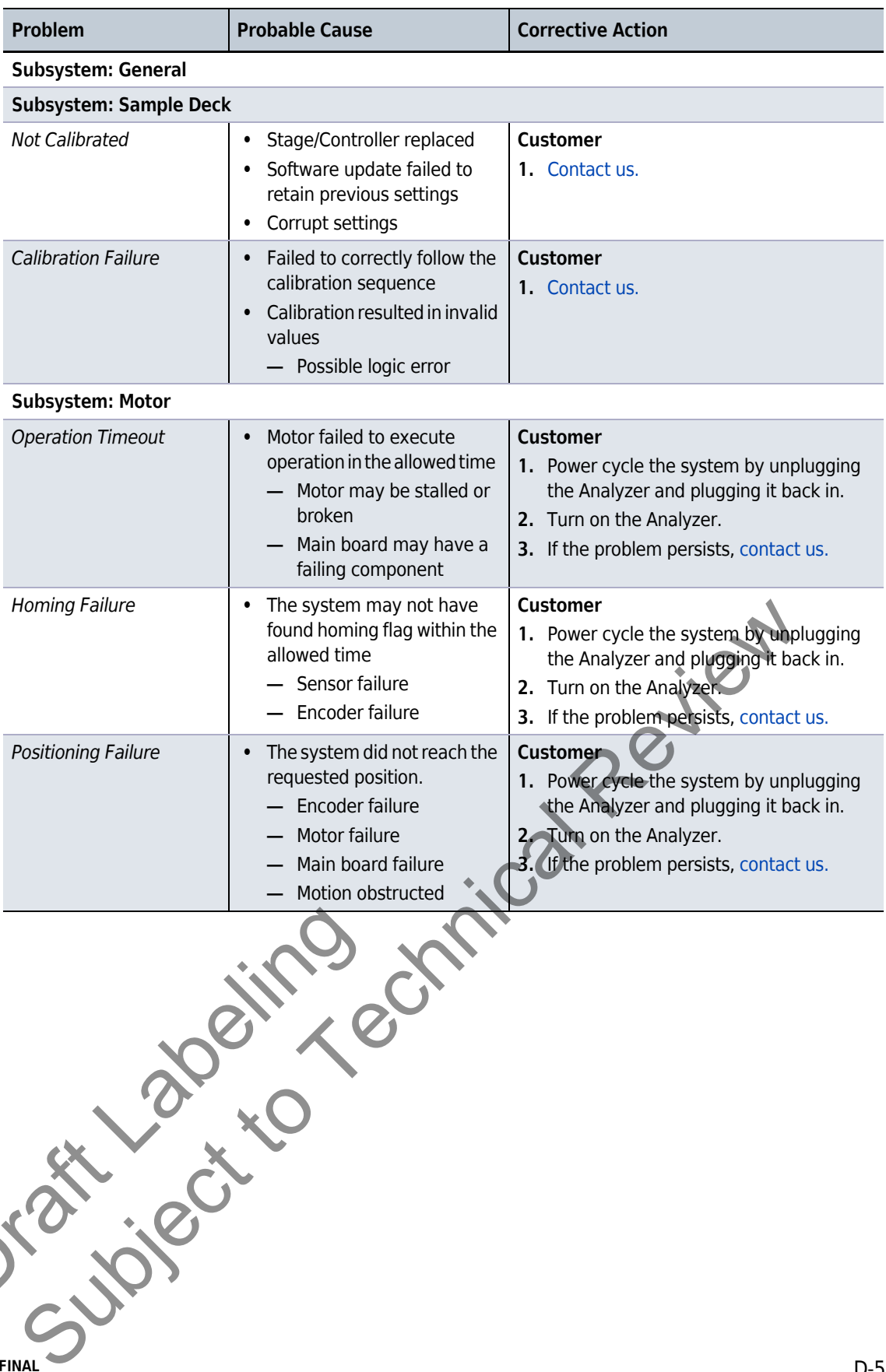

#### **Table D.4** Troubleshooting Table - Motion

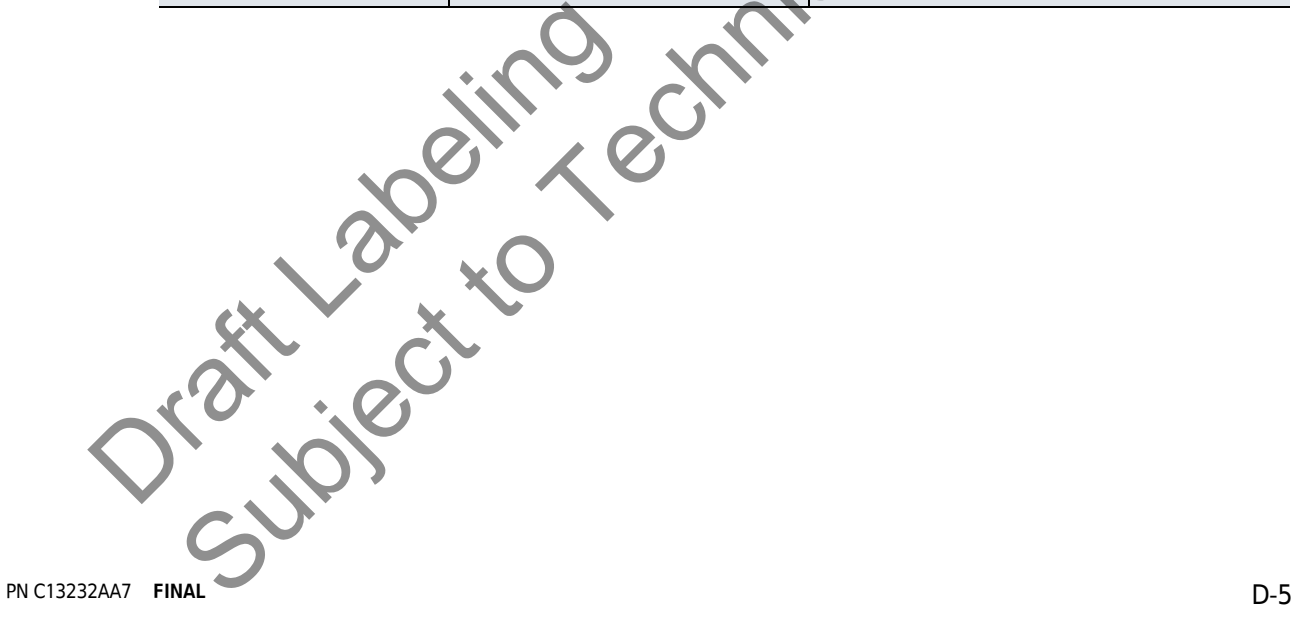

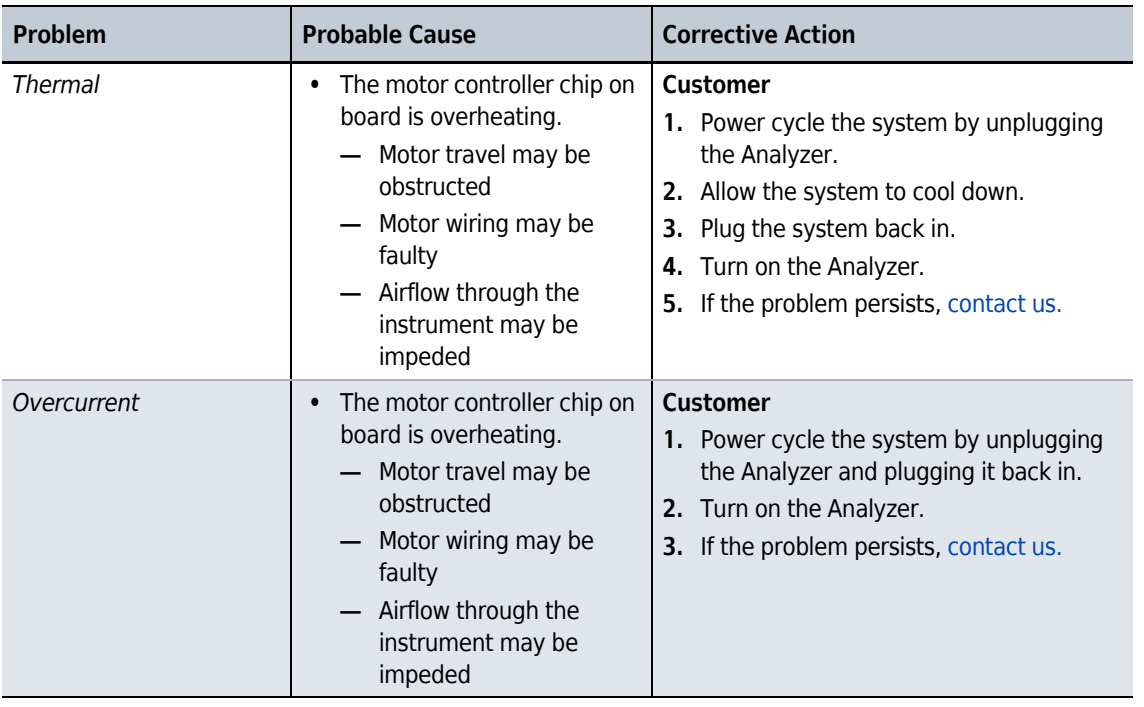

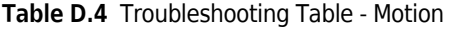

#### **Table D.5** Troubleshooting Table - Fluidics

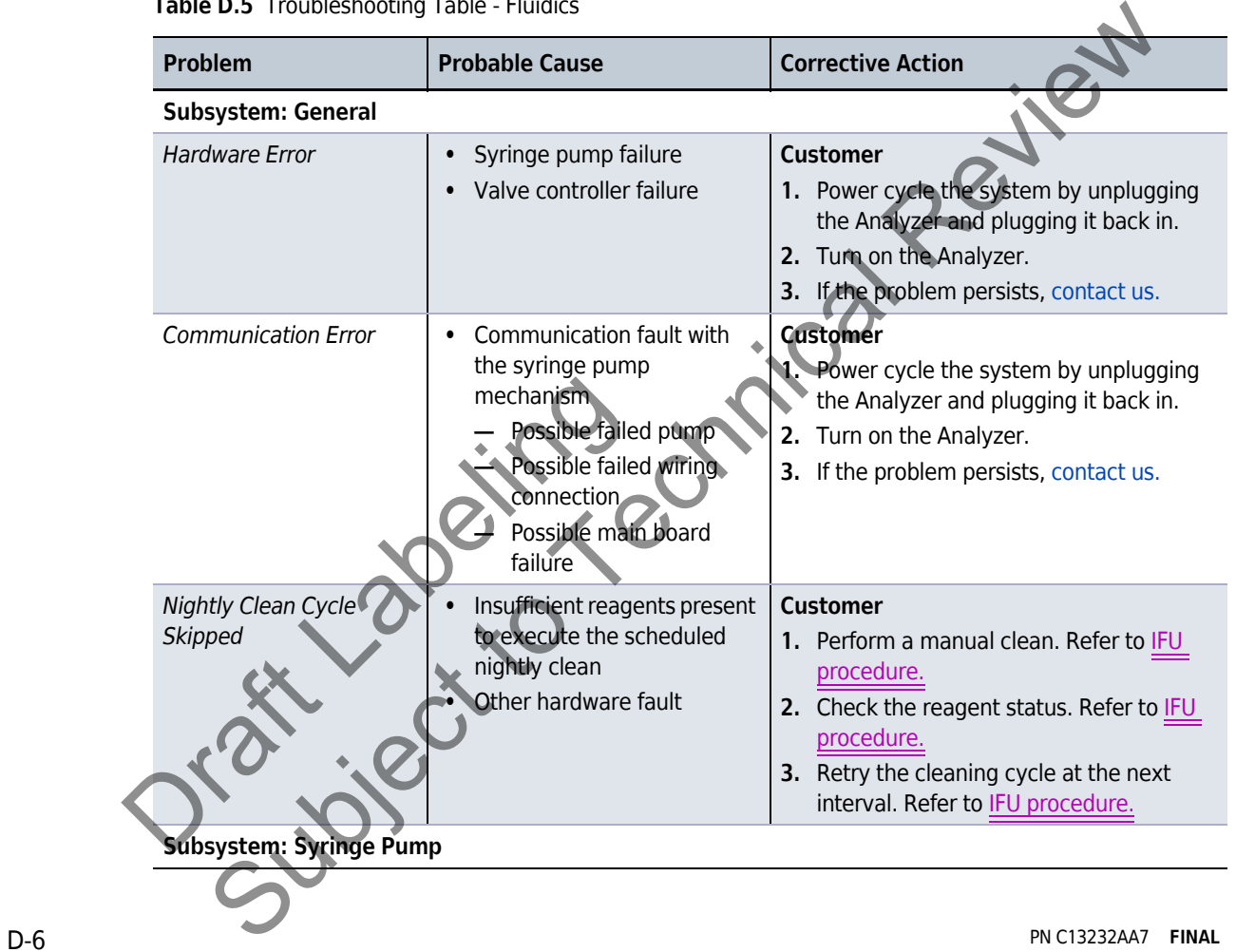

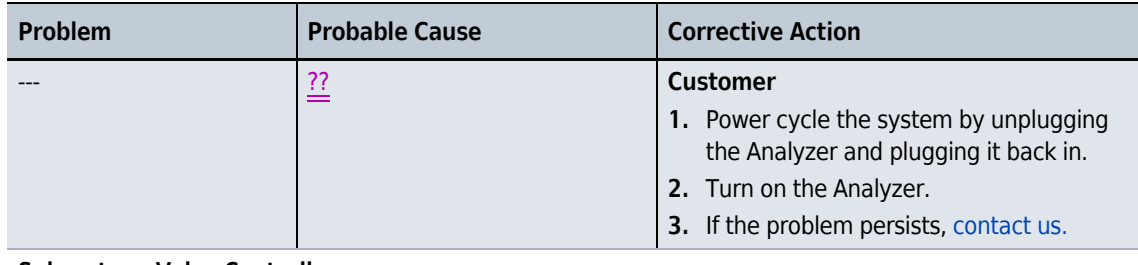

#### **Table D.5** Troubleshooting Table - Fluidics

#### **Subsystem: Valve Controller**

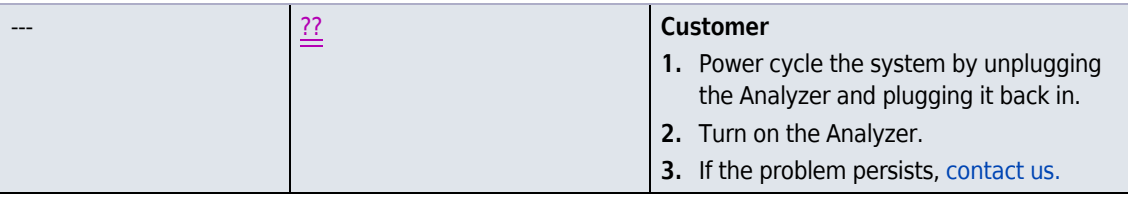

#### **Table D.6** Troubleshooting Table - Imaging

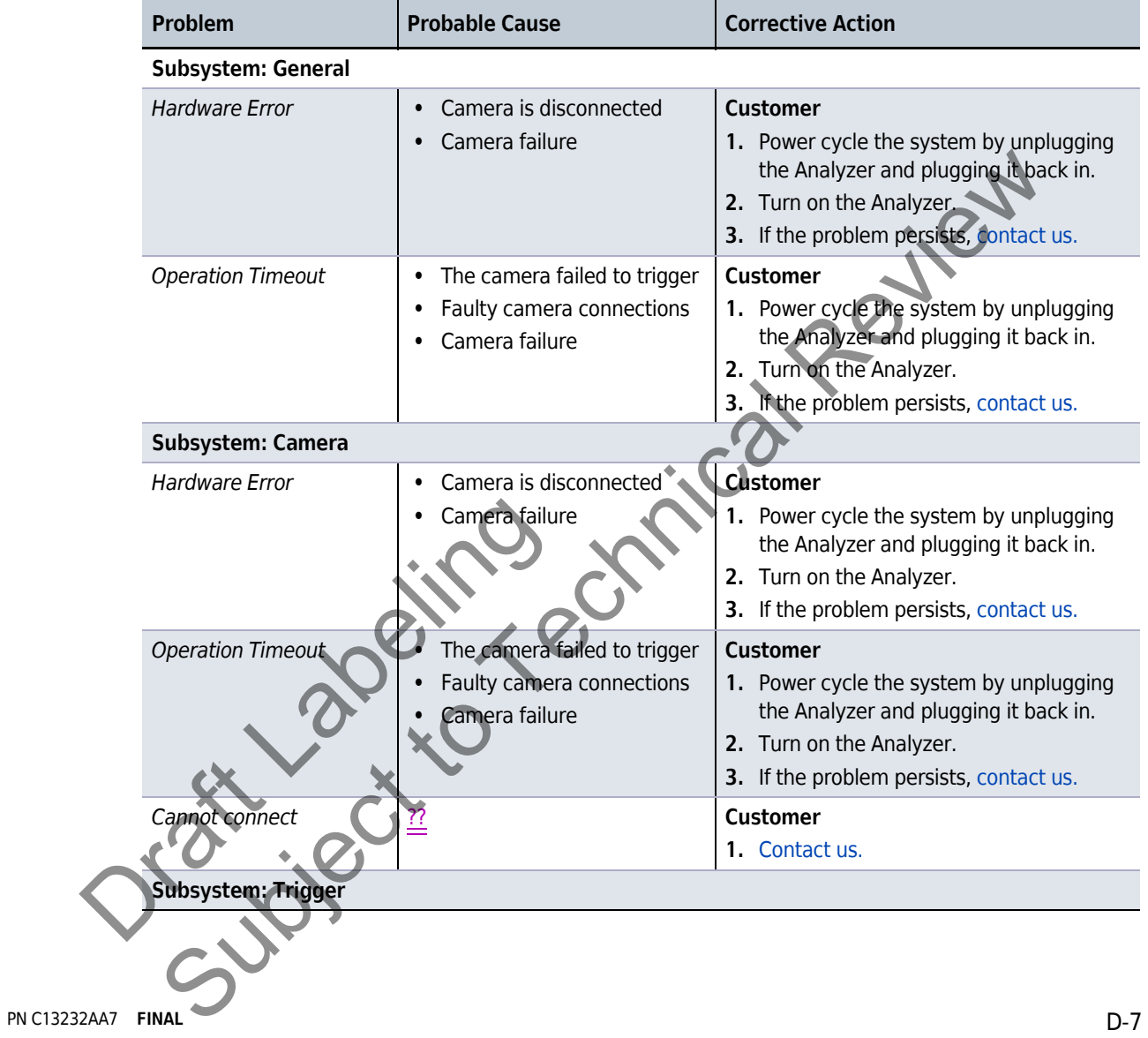

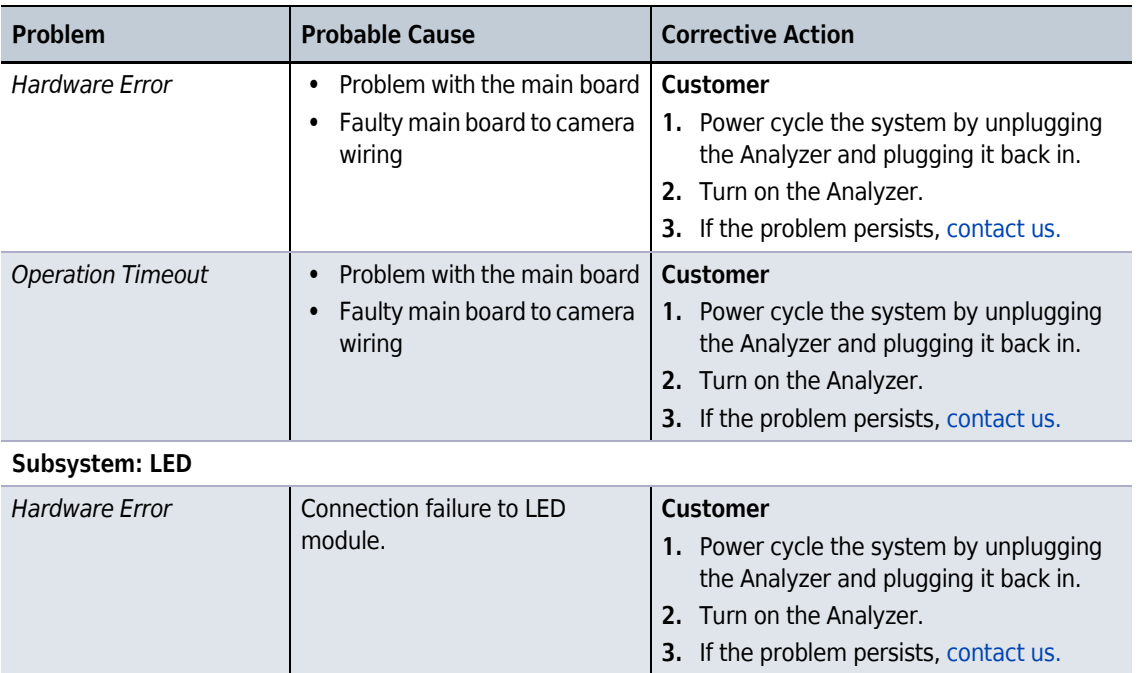

#### **Table D.6** Troubleshooting Table - Imaging

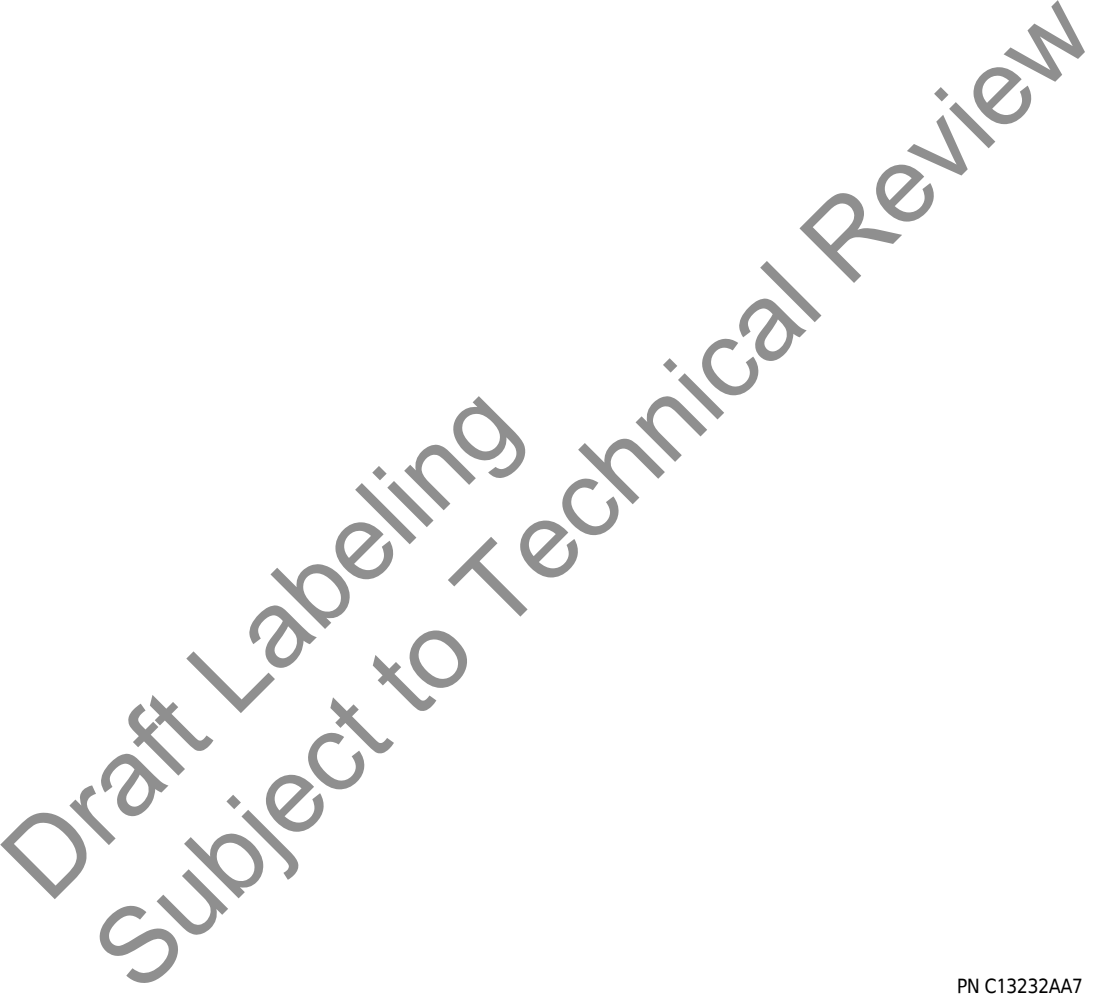

# APPENDIX E Replacing Reagents and Decontamination

### **Reagent Status**

Select  $\begin{array}{|c|c|} \hline \end{array}$  to display the Reagent Status screen.

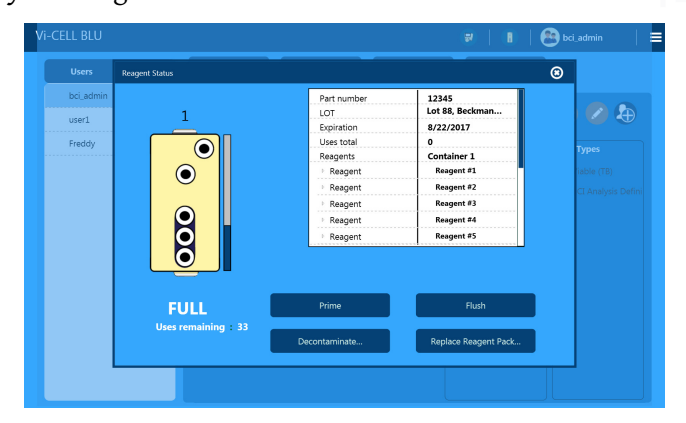

#### **Replace Reagent Pack**

#### **WARNING**

**Risk of biohazardous exposure if you have skin contact with the Reagent Pack waste liquid. The Reagent Pack waste bottle has a vent and the Reagent Pack must be upright whenever you are handling a used Reagent Pack in order to prevent waste liquid from leaking out of the Reagent Pack waste bottle. Clean up spills immediately. Dispose of the Reagent Pack and the solid waste in accordance with your local regulations and acceptable laboratory procedures.**

**Always use the appropriate Personal Protective Equipment (PPE) when working with biohazardous materials.**

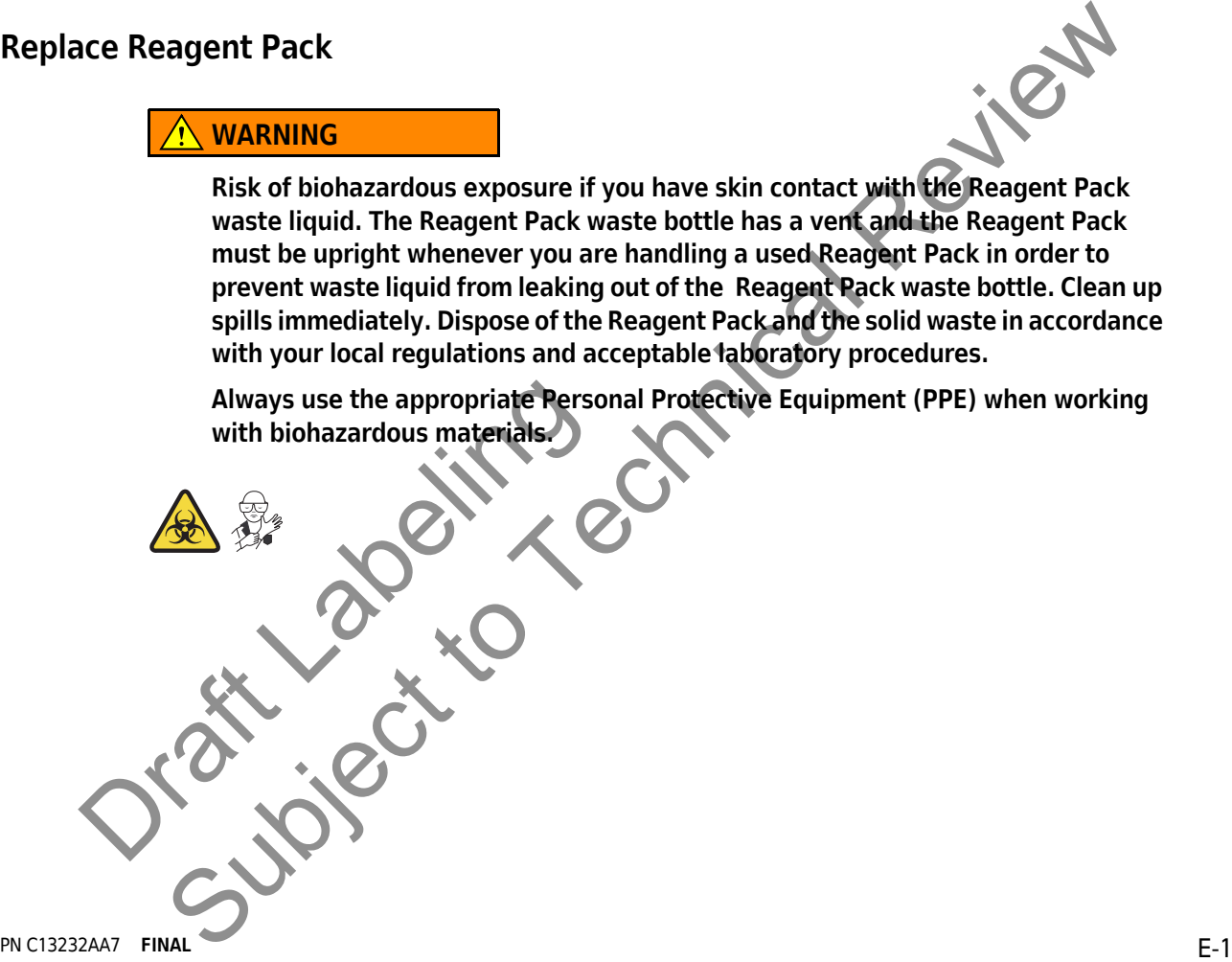

**1** Select and **Replace Reagent Pack**.

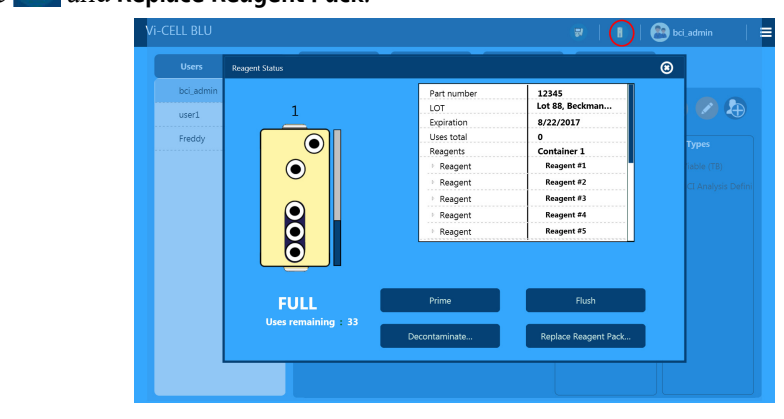

**2** Select the reagent to drain and select  $\blacktriangleright$ .

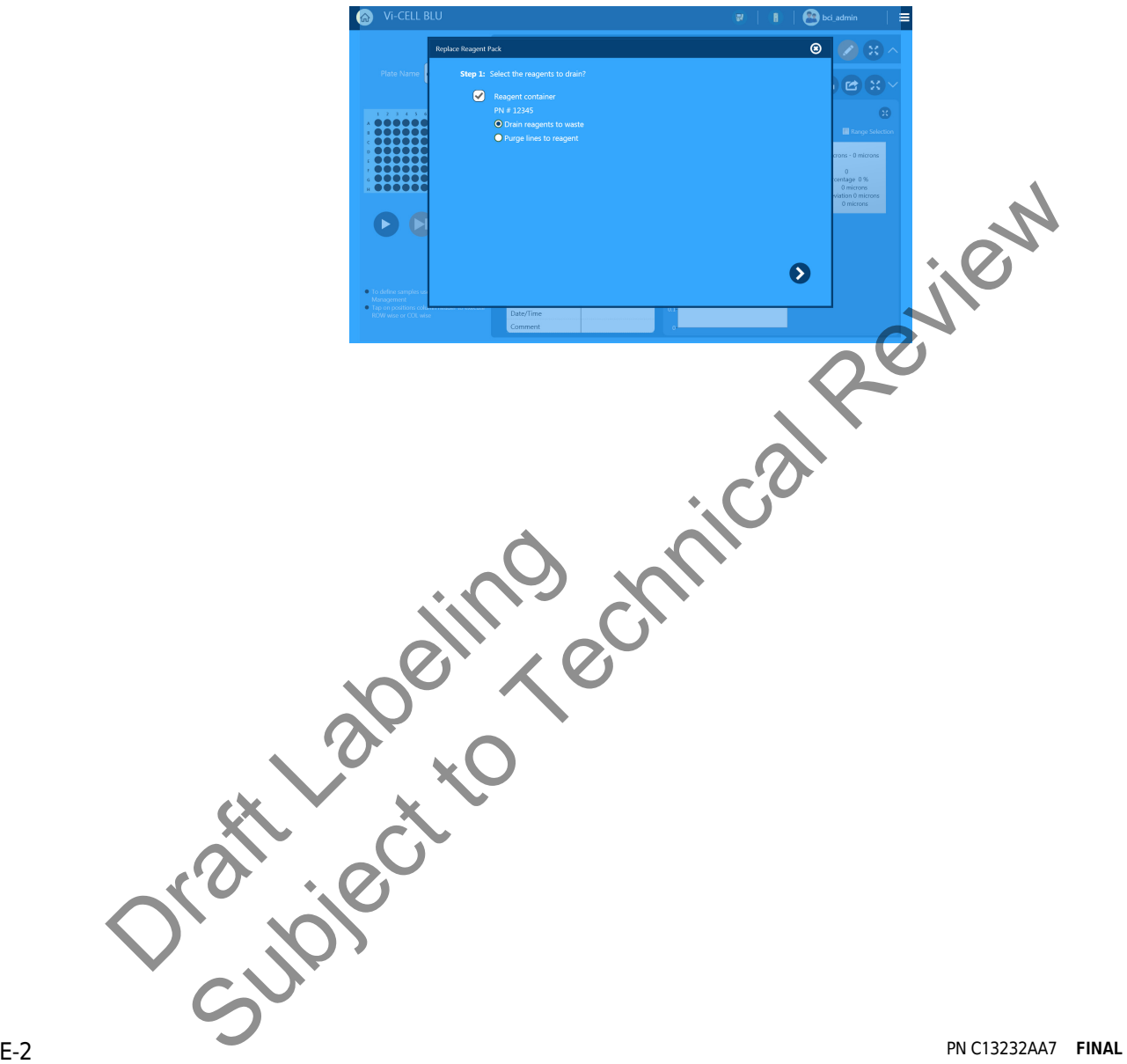

**3** The reagent door opens.

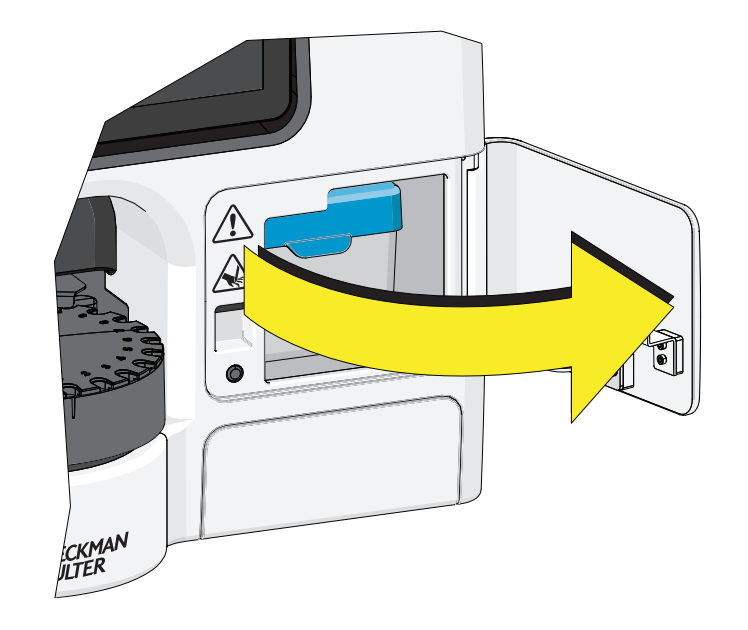

Orașe Jacques Subject to Technical Review